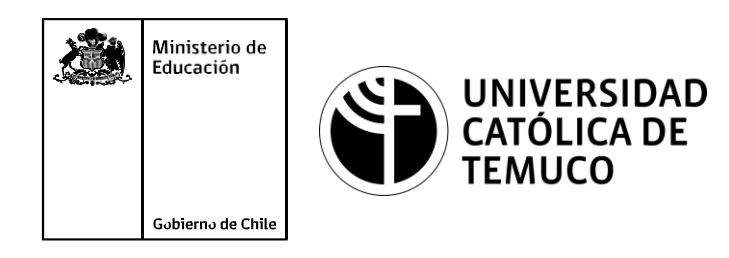

# **Actualización y configuración de un PC**

**Módulo 2: Mantenimiento y actualización de software en redes de área local**

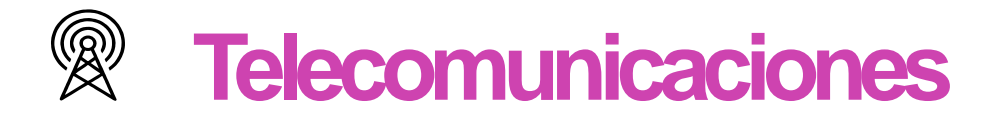

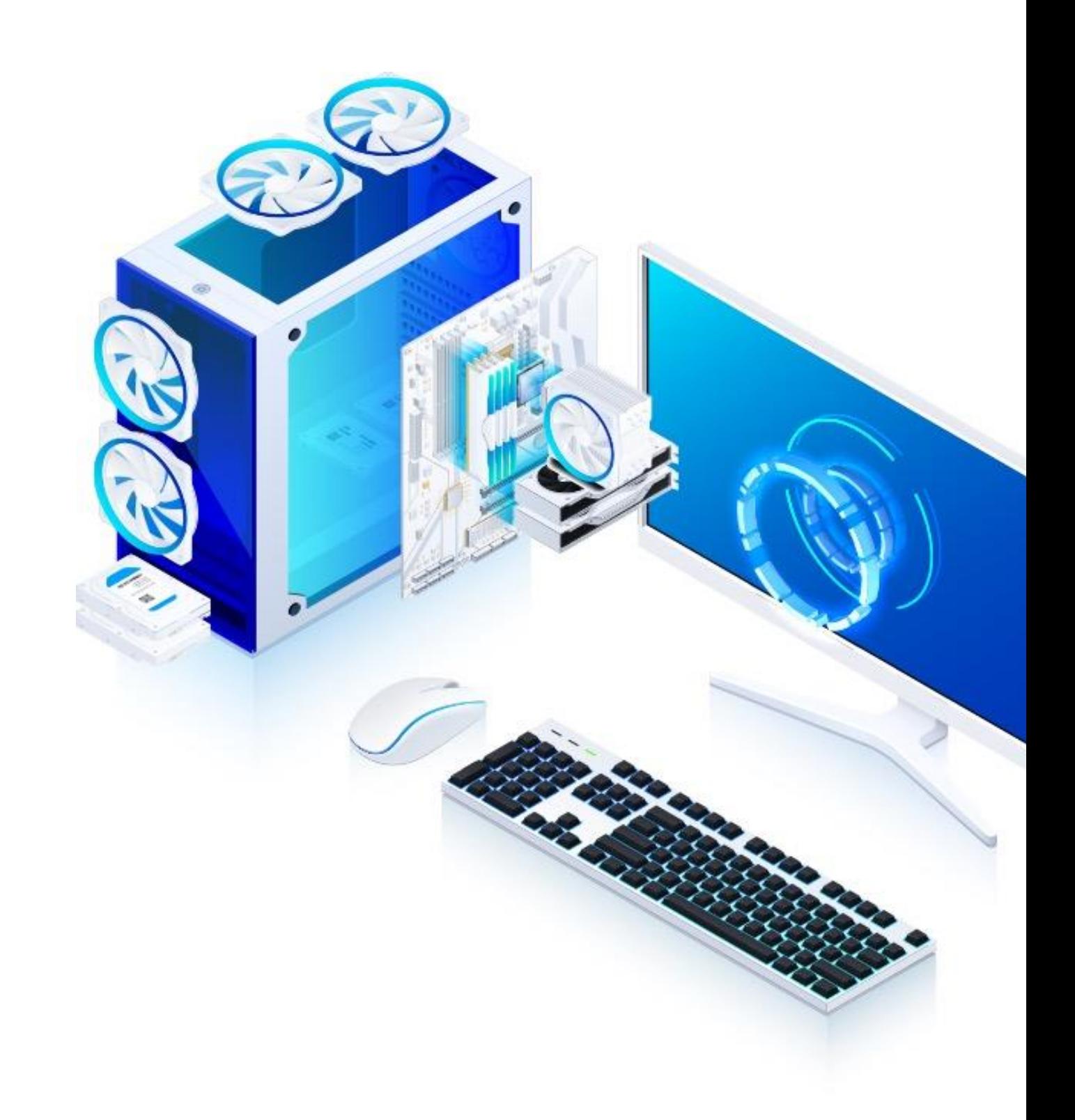

**Perfil de Egreso - Objetivos de Aprendizaje de la Especialdad**<br>
Modulo 4 **Antery utilizare equense** any entreprenent todo el lengue simbolito de redes de la CAS Restrar mentenimiento y reparaciones mentens en equipos y si **OA1** Leer y utilizar esquemas, proyectos y en general todo el lenguaje simbólico **OA6** Realizar mantenimiento y reparaciones menores en equipos y sistemas de Módulo 6 asociado a las operaciones de montaje y mantenimiento de redes de telecomunicaciones, utilizando herramientas y pautas de mantención telecomunicaciones. establecidaspor el fabricante. **OA7** Aplicar la normativa y los implementos de seguridad y protección relativos **OA6** Realizar mantenimiento y reparaciones menores en equipos ysistemas de telecomunicaciones, utilizando herramientas y pautas de mantención almontaje y el mantenimiento de las instalaciones de telecomunicaciones y la establecidas por el fabricante. normativa del medio ambiente. **OA7** Aplicar la normativa y los implementos de seguridad y protección relativos **OA5** Instalar y configurar una red de telefonía (tradicional o IP) en una almontaje y el mantenimiento de las instalaciones de telecomunicaciones y la **Módulo** organización según los parámetros técnicos establecidos. normativa del medio ambiente. **OA2** Instalar equipos y sistemas de telecomunicaciones de generación, transmisión, repetición, amplificación, recepción, y distribución de señal de voz, imagen y datos, según solicitud de trabajo y especificaciones técnicas del proyecto. Módulo 8 **OA3** Instalar y/o configurar sistemas operativos en computadores o servidores con el fin de incorporarlos a una red laN, cumpliendo con los estándares de **OA10** Determinar los equipos y sistemas de comunicación necesarios para una calidad y seguridad establecidos. conectividad efectiva y eficiente, de acuerdo a los requerimientos de los usuarios. **OA10** Determinar los equipos y sistemas de comunicación necesarios para una **OA9** Detectar y corregir fallas en circuitos de corriente continua de acuerdo a los Módulo 10 Módulo 9 conectividad efectiva y eficiente, de acuerdo, a los requerimientos de los usuarios. requerimientos técnicos y de seguridad establecidos. **OA6** Realizar el mantenimiento y reparaciones menores en equipos y sistemas de telecomunicaciones, utilizando herramientas y pautas de mantención establecidas **OA2** Instalar equipos y sistemas de telecomunicaciones de generación, transmisión, repetición, amplificación, recepción y distribución de señal de voz, imagen y datos, por el fabricante. según solicitud de trabajo y especificaciones técnicas del proyecto.  $\bigcirc$ **OA4** Realizar medidas y pruebas de conexión y de continuidad de señal eléctrica, de No está asociado a Objetivos de Aprendizaje de la Especialidad (AOE), sino a Módulo voz, imagen y datos- en equipos, sistemas y de redes de telecomunicaciones, genéricos. No obstante, puede asociarse a un OAE como estrategia didáctica.utilizando instrumentos de medición y certificación de calidad de la señal autorizada por la normativa vigente.

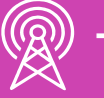

Módulo 1

Módulo 2

Módulo 3

Módulo 5

# **Perfil de Egreso – Objetivos de Aprendizaje Genéricos**

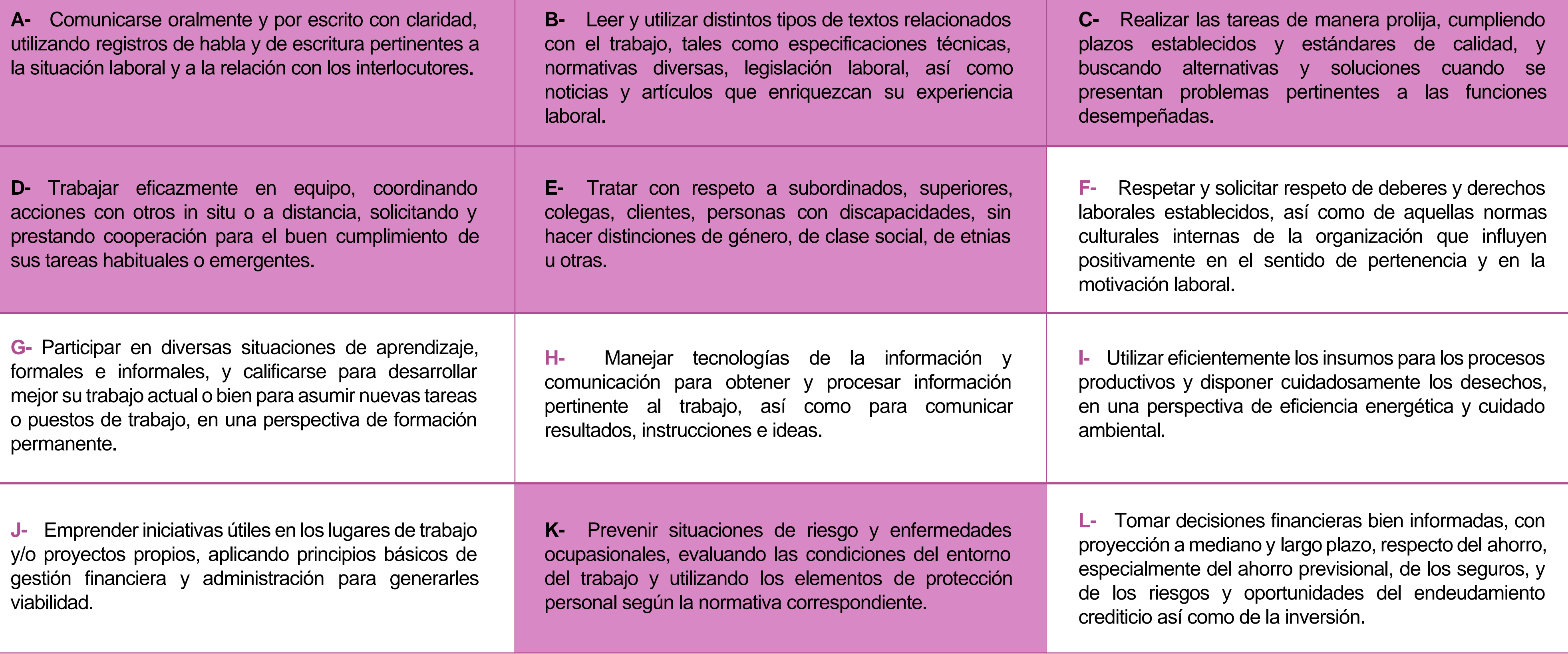

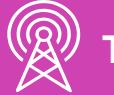

### **HABILIDADES APLICACIÓN EN CONTEXTO**

### **5. Trabajo con otros**

1.Trabaja colaborativamente en actividades y funciones coordinándose con otros en diversoscontextos.

### **6. Autonomía**

1.Se desempeña con autonomía en actividades y funciones especializadas en diversos contextos con supervisión directa.

1.Actúa de acuerdo a las normas y protocolos que guían su desempeño y reconoce el impacto que la calidad de su trabajo tiene sobre el proceso productivo o la entrega de servicios. 2.Responde por cumplimiento de los procedimientos y resultados de sus actividades.

2.Toma decisiones en actividades propias y en aquellas que inciden en el quehacer de otros en contextos conocidos.

3.Comprende y valora los efectos de sus acciones sobre la salud y la vida, la organización, la sociedad y el medio ambiente. 4.Actúa acorde al marco de sus conocimientos. experiencias y alcance de sus actividades y funciones

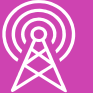

3.Evalua el proceso y el resultado de sus actividades y funciones de acuerdo a parámetros establecidos para mejorar sus prácticas.

4.Busca oportunidades y redes para el desarrollo de sus capacidades

### **7.Ética yresponsabilidad**

### **1. Información**

1.Analiza y utiliza información de acuerdo a parámetros establecidos para responder a las necesidades propias de sus actividades y funciones.

2.Identifica y analiza información para fundamentar y responder a las necesidades propias de sus actividades.

### **2. Resolución de problemas**

1.Reconoce y previene problemas de acuerdo a parámetros establecidos en contextos conocidos propios de su actividad o funcion.

2.Detecta las causas que originan problemas en contextos conocidos de acuerdo aparámetros establecidos.

3.Aplica soluciones a problemas de acuerdo a parámetros establecidos en contextos conocidos propios de una función.

### **3. Uso de recursos**

1.Selecciona y utiliza materiales, herramientas y equipamiento para responder a una necesidad propia de una actividad o función especializada en contextos conocidos.

2.Organiza y comprueba la disponibilidad de los materiales, herramientas y equipamiento.

3.Identifica y aplica procedimientos y técnicas específicas de una función de acuedo a parámetros establecidos.

### **4. Comunicación**

**4.** Comunica y recibe información relacionada a su actividad o función, a través de medios y soportes adecuados en contextos conocidos.

### **8. Conocimientos**

1.Demuestra conocimientos especificos de su área y de las tendencias de desarrollo para el desempeño de sus actividades y funciones.

### **CONOCIMIENTO**

### **Marco de CualificacionesTécnico Profesional (MCTP) Nivel3 y su relación con los OAG**

# **Metodología seleccionada**

Esta presentación te servirá para avanzar paso a paso en el desarrollo de la actividad propuesta.

**2.2.** Realiza reparaciones en equipos y sistemas de telecomunicaciones cumpliendo con los estándares de la industria y los protocolos de seguridad

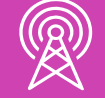

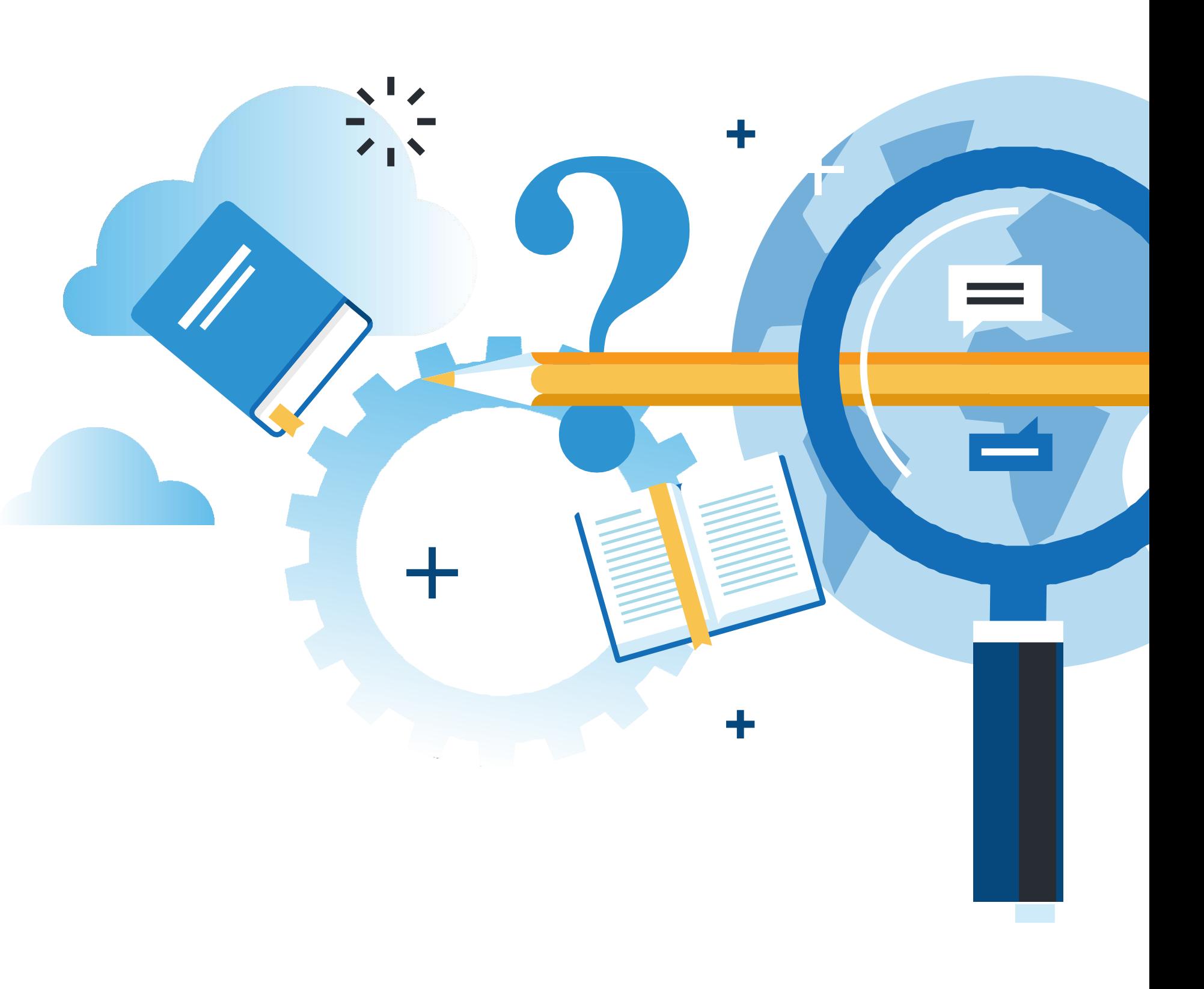

Y MANTENIMIENTO BASICO DE UN TERMINAL INFORMATICO

# **Aprendizaje Esperado**

### **Texto guía**

## **¿Qué vamos a lograr con esta actividad para llegar al Aprendizaje Esperado (AE)?**

Conocer procedimientos técnicos normalizados para la actualización de componentes de un PC, y aplicar configuraciones de componentes, respetando estándares de calidad y protocolos de seguridad.

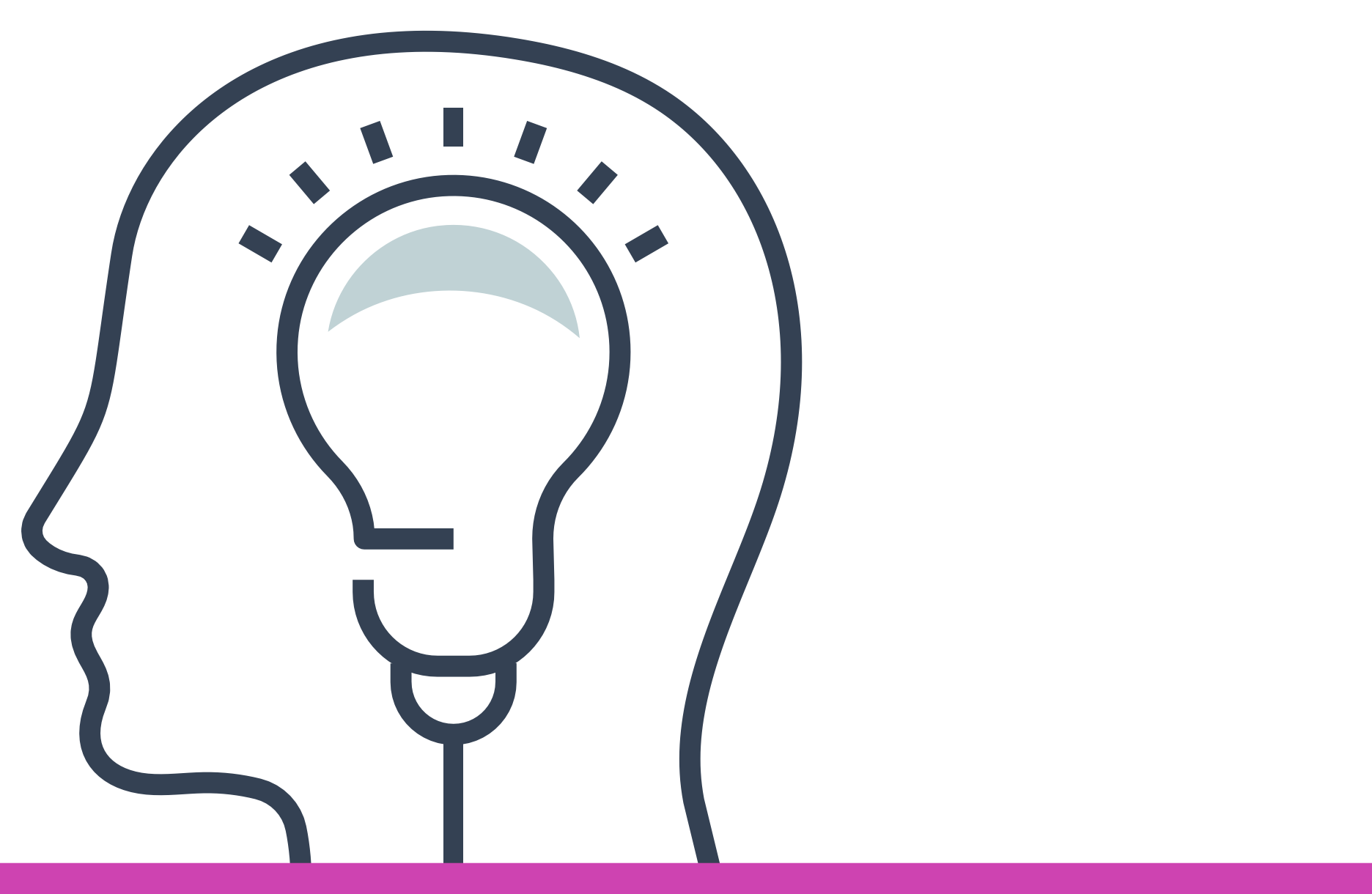

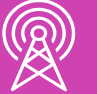

- Componentes internos y externos del PC.
- Periféricos.

# **Contenidos**

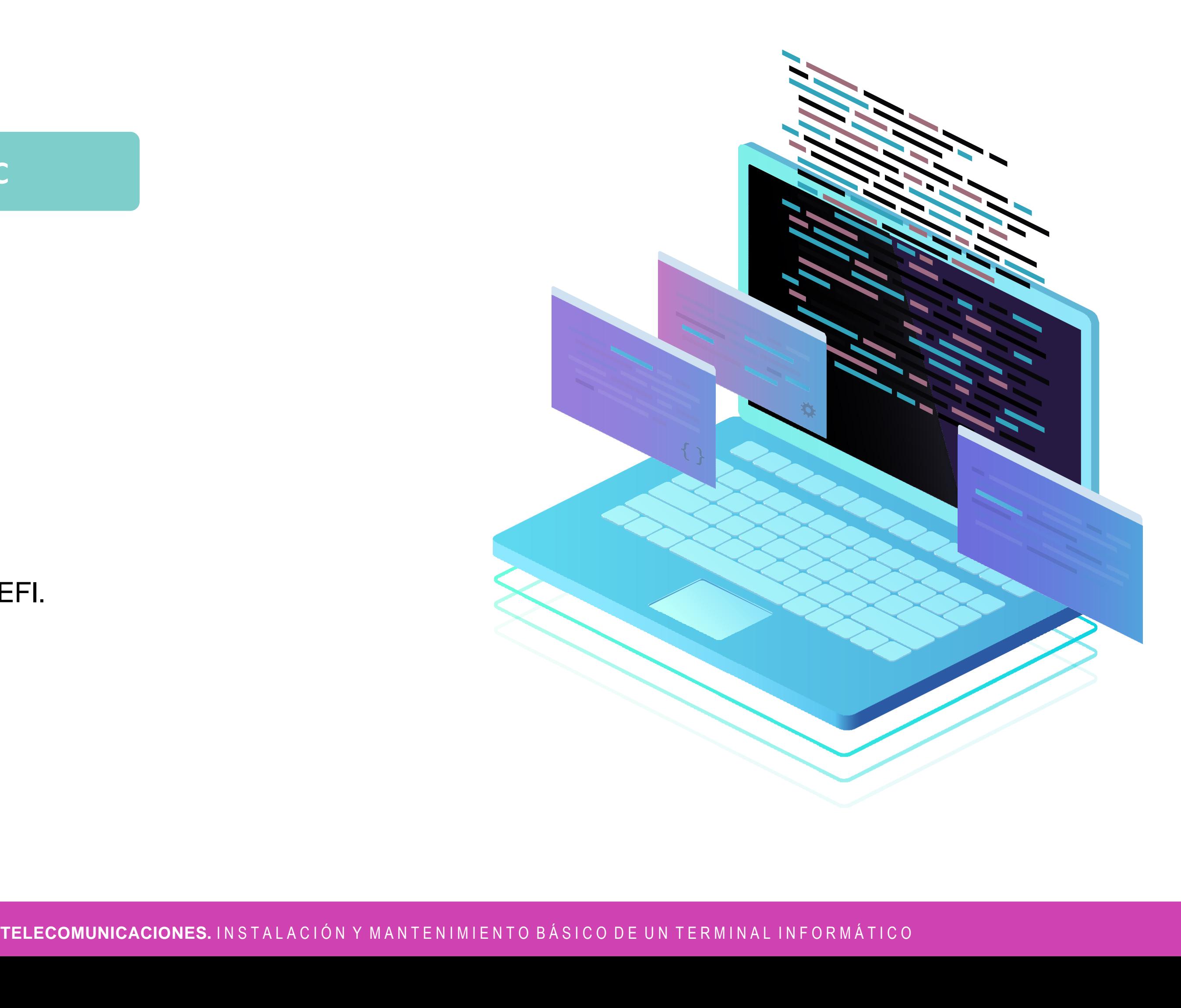

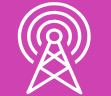

### **01 Actualización de un PC**

### **02** << **Configuración**

- Dispositivos de hardware PC.
- Configuración inicial BIOS UEFI.
- Periféricos.

# **Actualización de un PC**

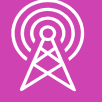

TELECOMUNICACIONES. IN STALACIÓN Y MANTENIMIENTO BÁSICO DE UN TERMINAL INFORMÁTICO

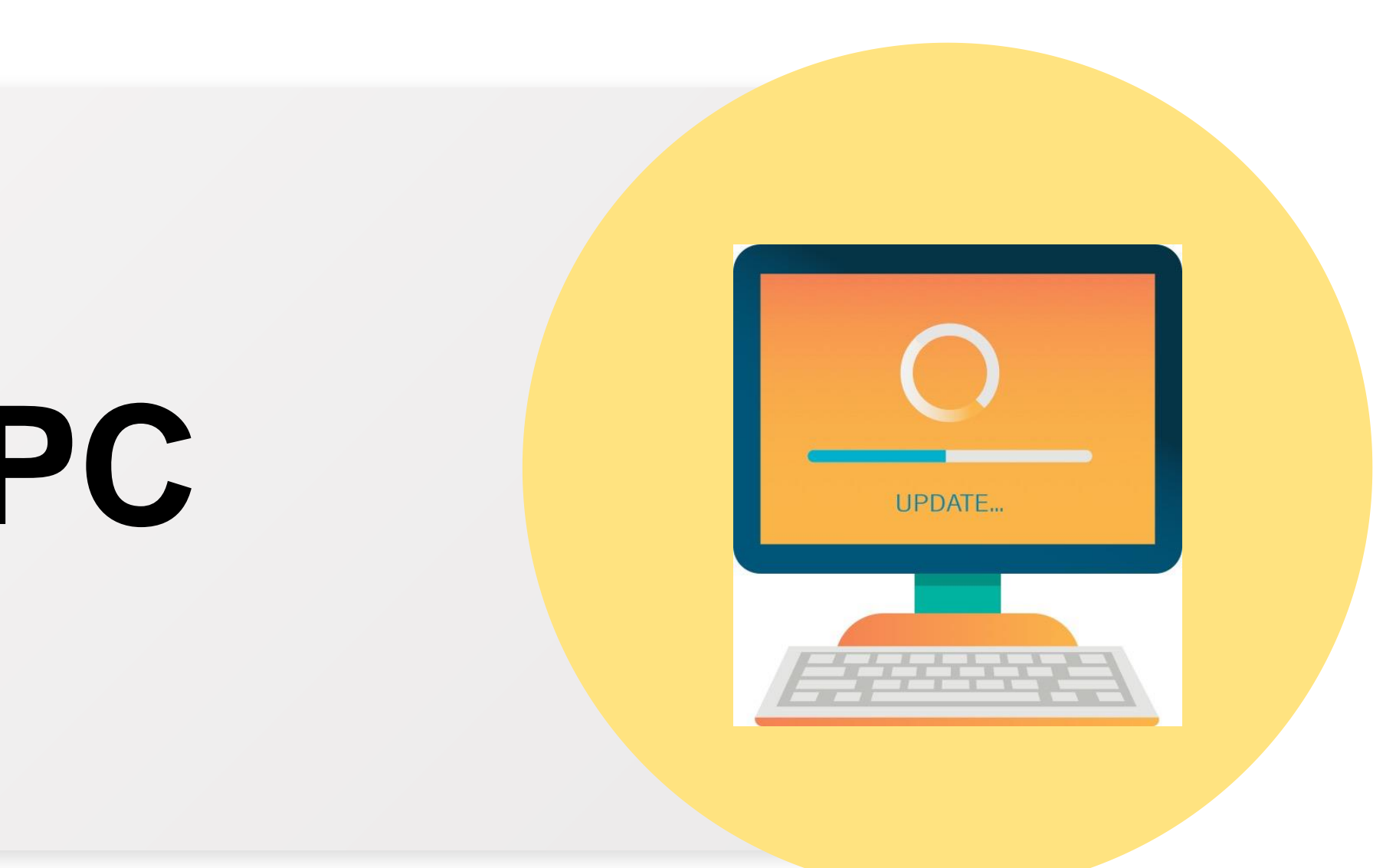

# **En el cotidiano, ¿actualizas tu PC?**

### **¿Qué debes tener en cuenta al actualizar los componentes de un PC?**

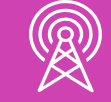

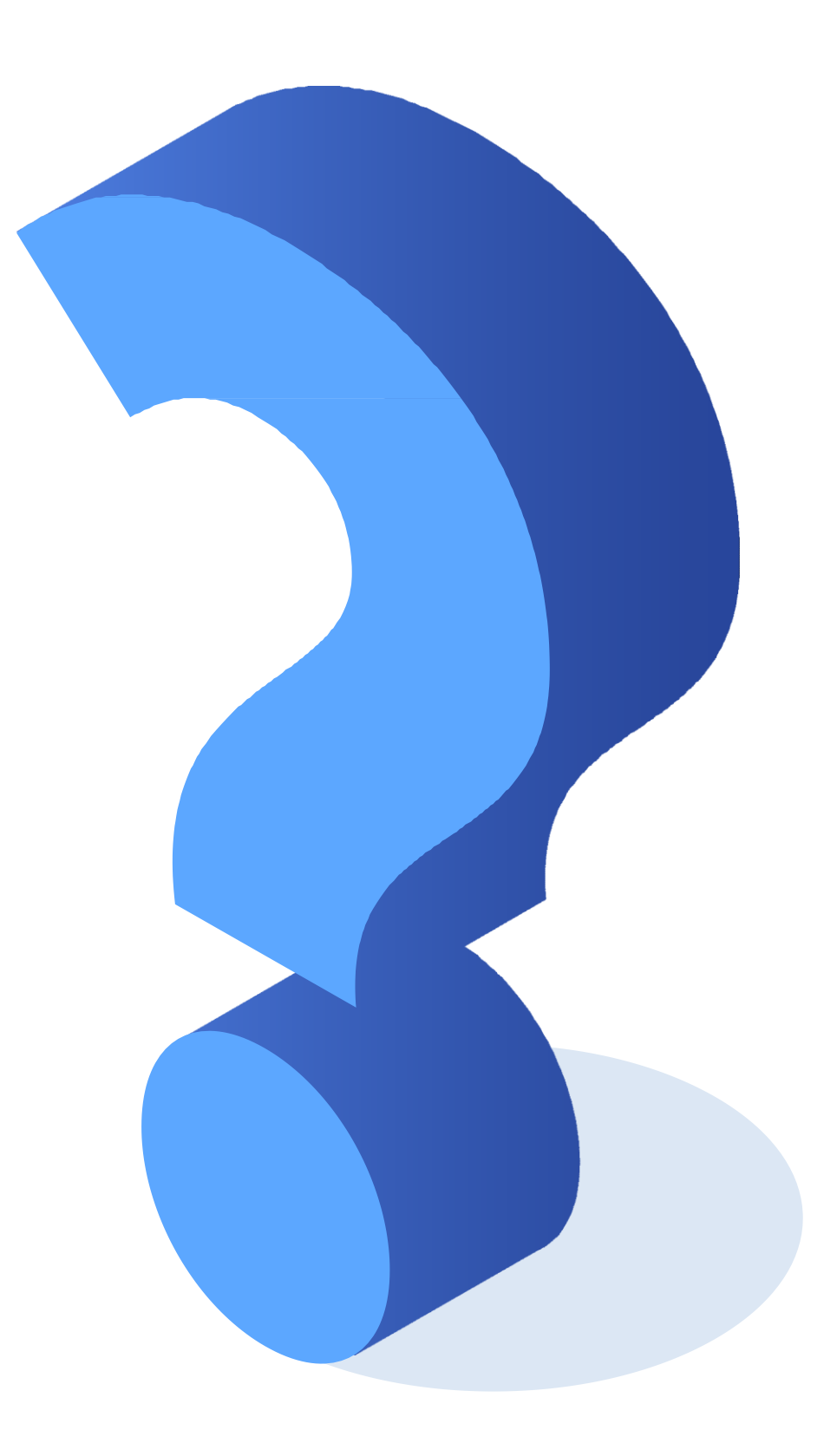

# **Actualización componentes internos**

**01**

● Al realizar una actualización de componentes, se debe tener en cuenta cada caso de forma independiente, según la situación y los objetivos que se tengan.

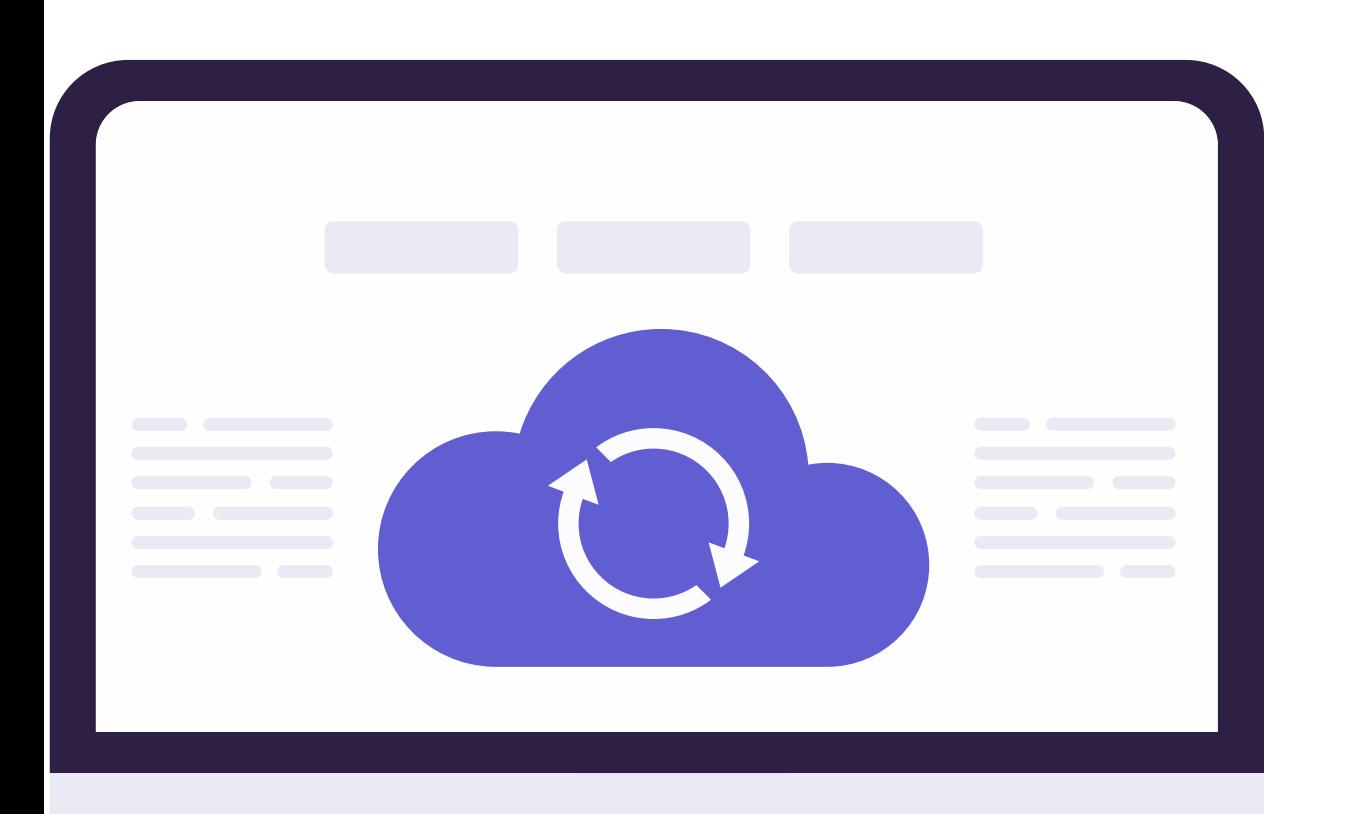

• En algunas ocasiones se puede optar por la compra de un nuevo equipo con hardware mejorado.

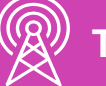

**02**

• En otras ocasiones se puede optar por la actualización de uno o más componentes sin alterar la configuración y compatibilidad de estos mismos.

### **03**

# **Actualización componentes internos**

- La actualización, tanto de hardware como de software, sirve para:
	- Mejorar el rendimiento de la máquina.
	- Mejorar la capacidad de almacenamiento.
	- Mejorar la capacidad de refrigeración.
	- Mejorar el espacio físico para agregar otros componentes de hardware.
	- Mejorar la incompatibilidad o falta de soporte en aplicaciones.
	- Entre otros.

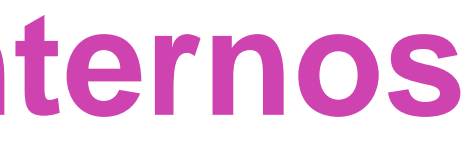

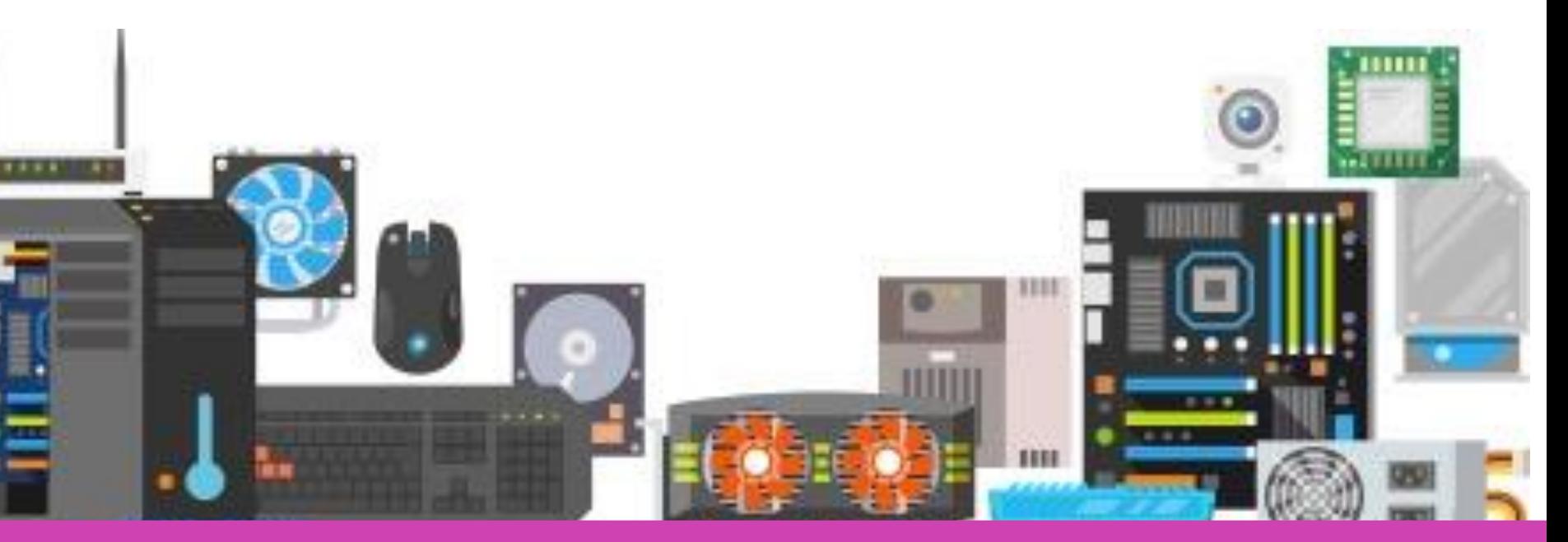

N I M I E N T O B Á S I C O D E U N T E R M I N A L I N F O R M Á T I C O

# **Actualización componentes internos**

**01**

La actualización es una buena opción cuando al cambiar uno o más componentes, se notará la mejora del nivel de rendimiento.

- **02**
- En caso contrario, la mejor opción es adquirir un equipo nuevo con las mejoras de los componentes.

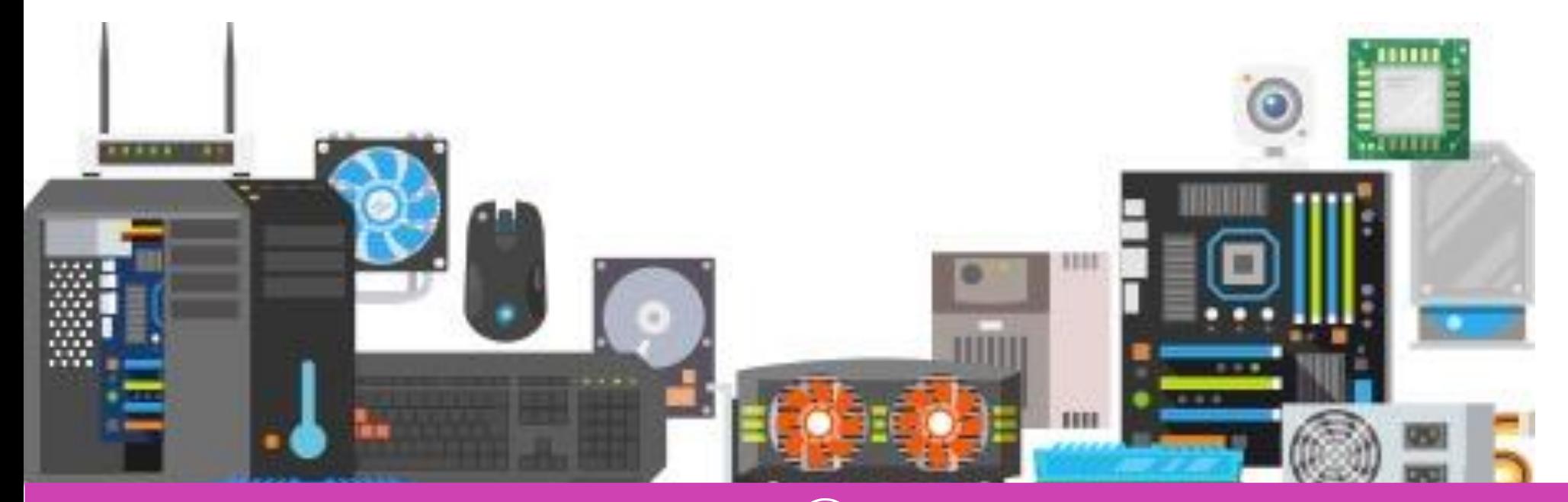

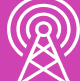

TELECOMUNICACIONES. IN STALACIÓN Y MANTENIMIENTO BÁSICO DE UN TERMINAL INFORMÁTICO

**03**

● Si se escoge la opción de actualización, recordar que todos los componentes deben ser compatibles entre sí.

# **Actualización CPU**

**01**

• Al actualizar una CPU, lo más importante que se debe tener en cuenta es que sea compatible con la placa madre y su socket.

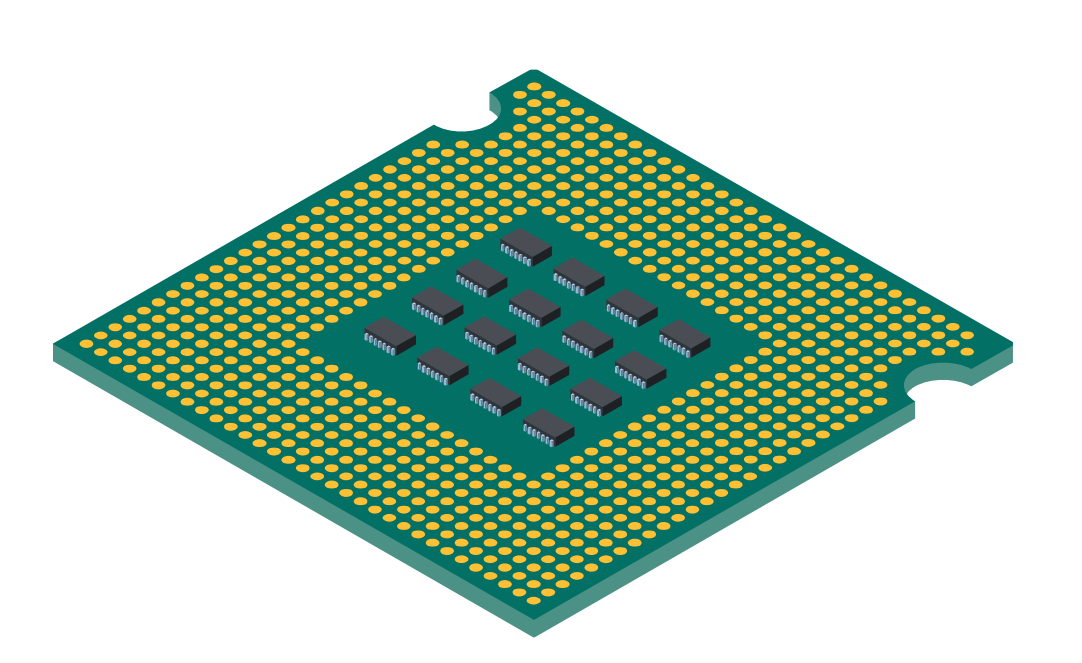

**02**

• Si el procesador es muy antiguo, posiblemente la placa y el socket no serán compatibles con el procesador nuevo, por lo que estos últimos también se tendrán que actualizar. En este caso lo mejor sería la adquisición de un equipo nuevo.

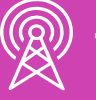

• También se debe tener en cuenta que al actualizar la CPU, puede que también se deba actualizar el disipador y ventilador (deben ser compatibles).

**03**

# **Actualización memoria RAM**

**01**

- En la mayoría de los casos, la adición o actualización de la memoria RAM mejora el rendimiento general del equipo.
- Antes de realizar la actualización, se debe tener en cuenta la compatibilidad con la placa madre.

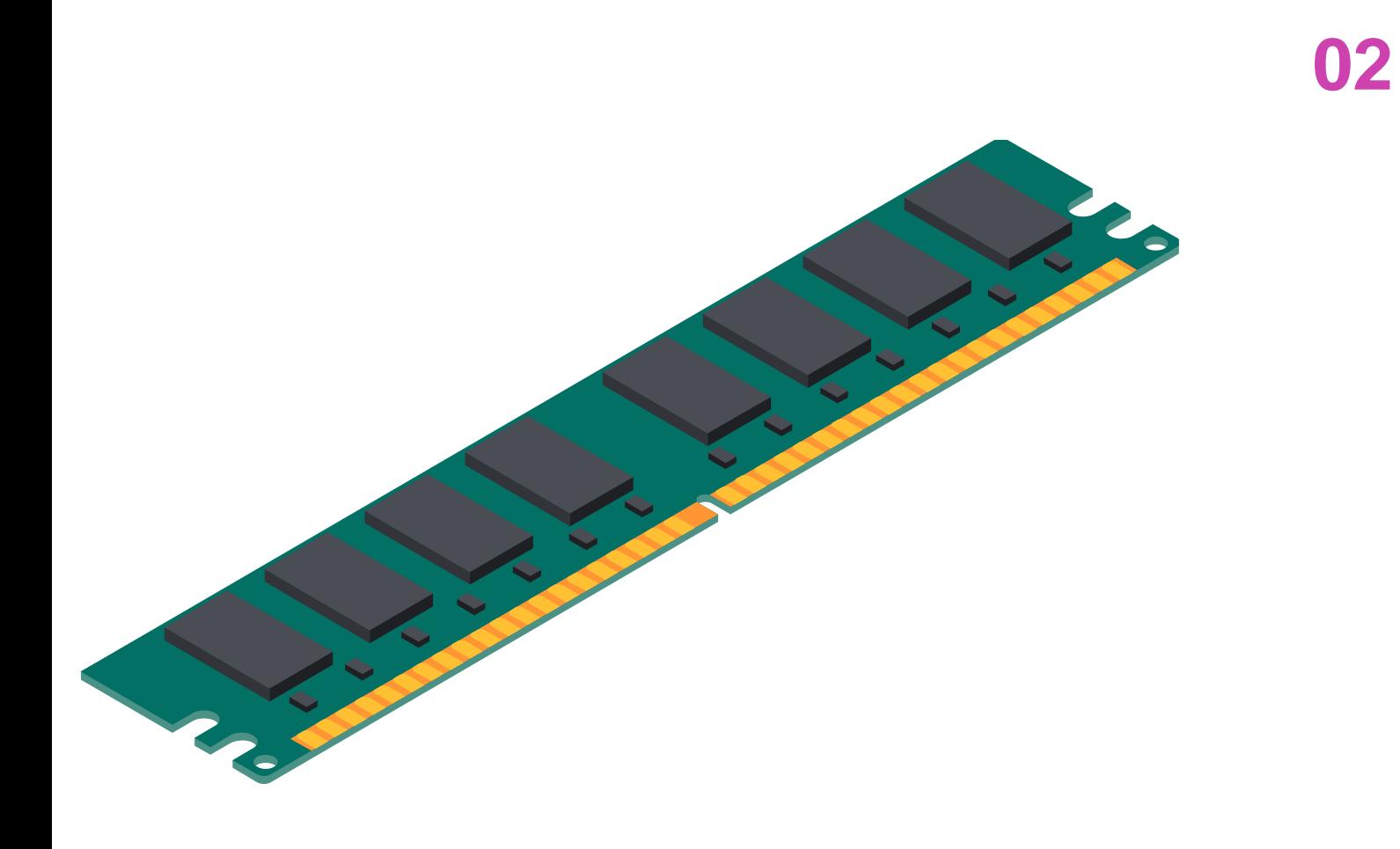

**03**

● Al realizar la instalación de la memoria RAM, se debe revisar que haya quedado instalada de forma correcta.

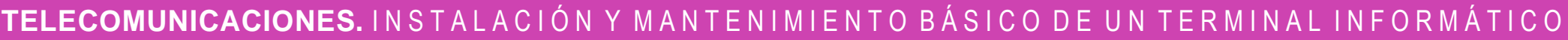

# **Actualización disco duro**

### **01**

• Si se quiere obtener mayor capacidad de almacenamiento y velocidad, una de las mejores opciones es la adición y/o actualización de disco duro.

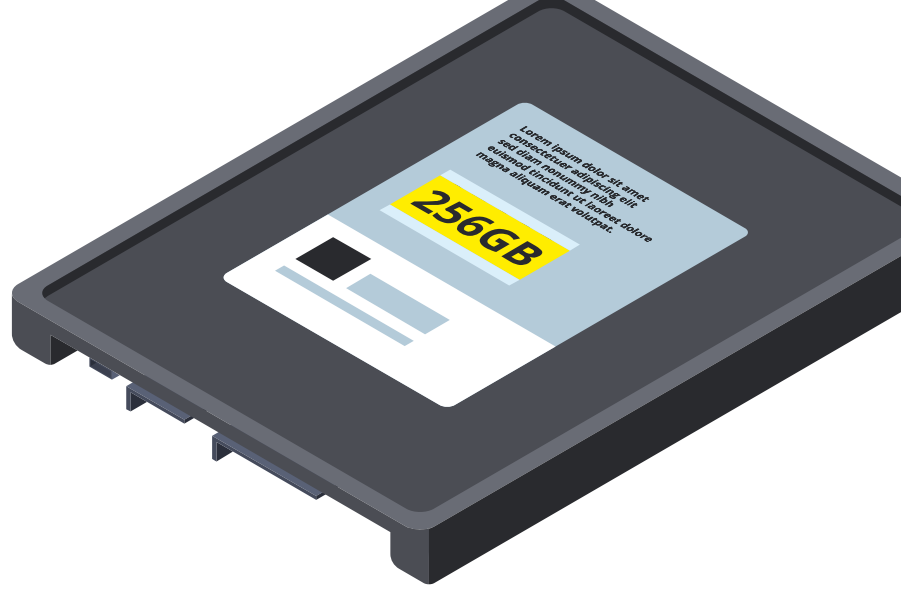

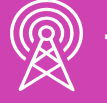

• Siempre hay que asegurarse que el o los discos sean compatibles con el gabinete y conexiones, tanto con la placa, como también con la fuente de alimentación.

# **02**

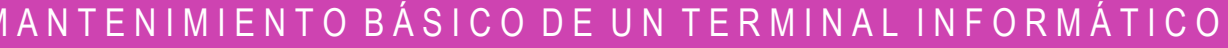

# **Actualización tarjeta gráfica**

### **01**

• Si se desea actualizar la tarjeta de video, hay que revisar si la placa madre cuenta con ranuras de expansión disponibles, y si la tarjeta es compatible con ellas, de lo contrario, también se tendrá que actualizar la placa madre.

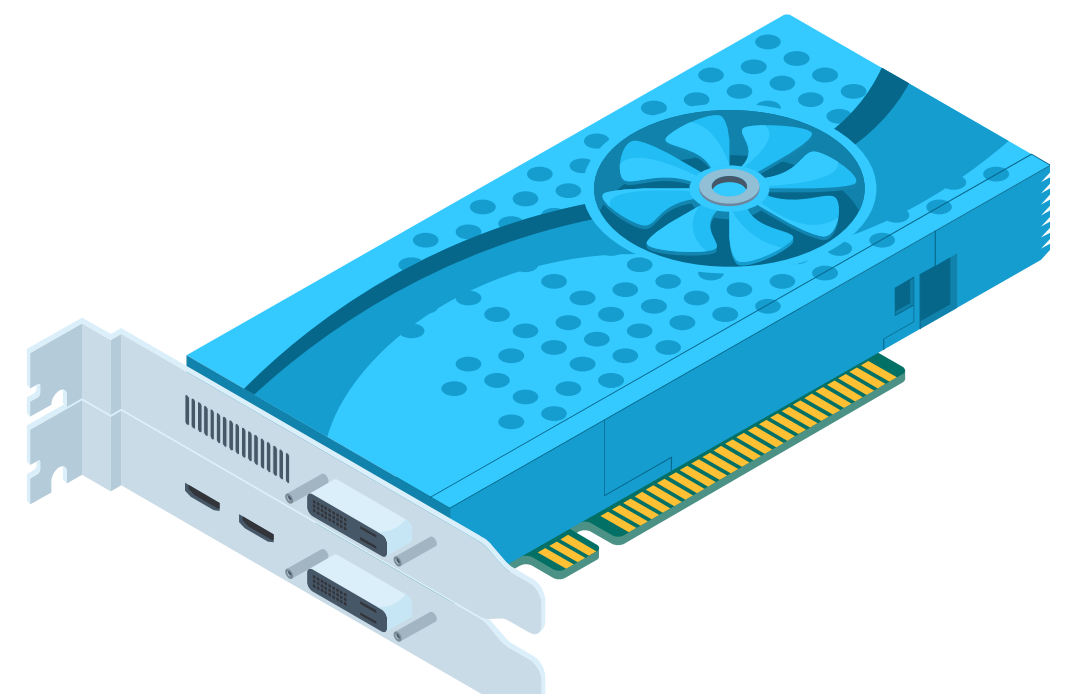

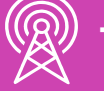

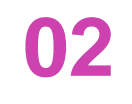

● Además la fuente de alimentación debe tener la capacidad de alimentar a la tarjeta.

# **Actualización gabinete**

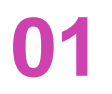

• Si bien el gabinete no es un componente muy actualizado, también se pueden hacer algunos cambios.

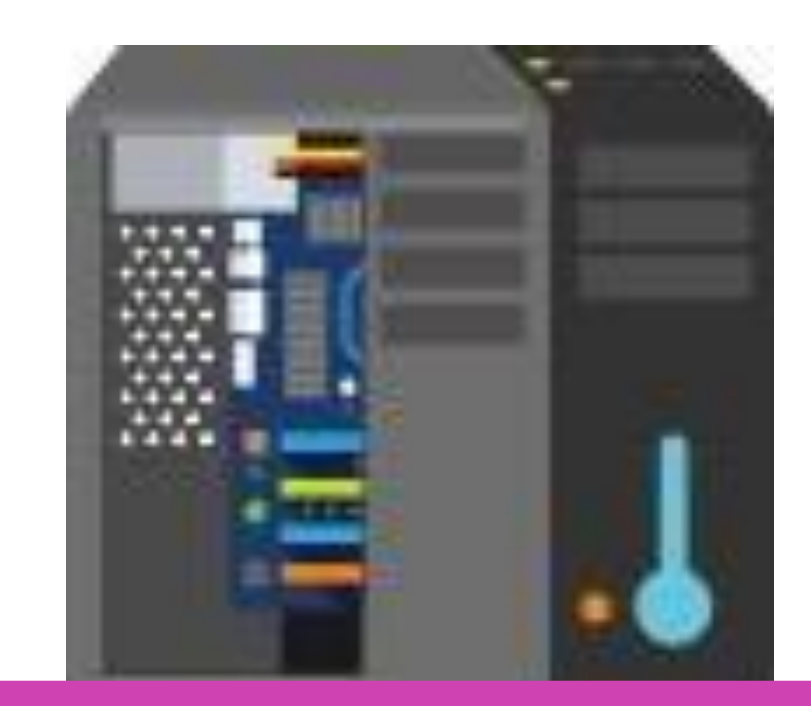

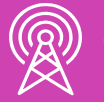

### **02**

● Si se desea actualizar, se debe tener en cuenta que el factor de forma debe ser compatible con la placa madre, fuente de poder y otros dispositivos internos.

# **Actualización dispositivos de periféricos**

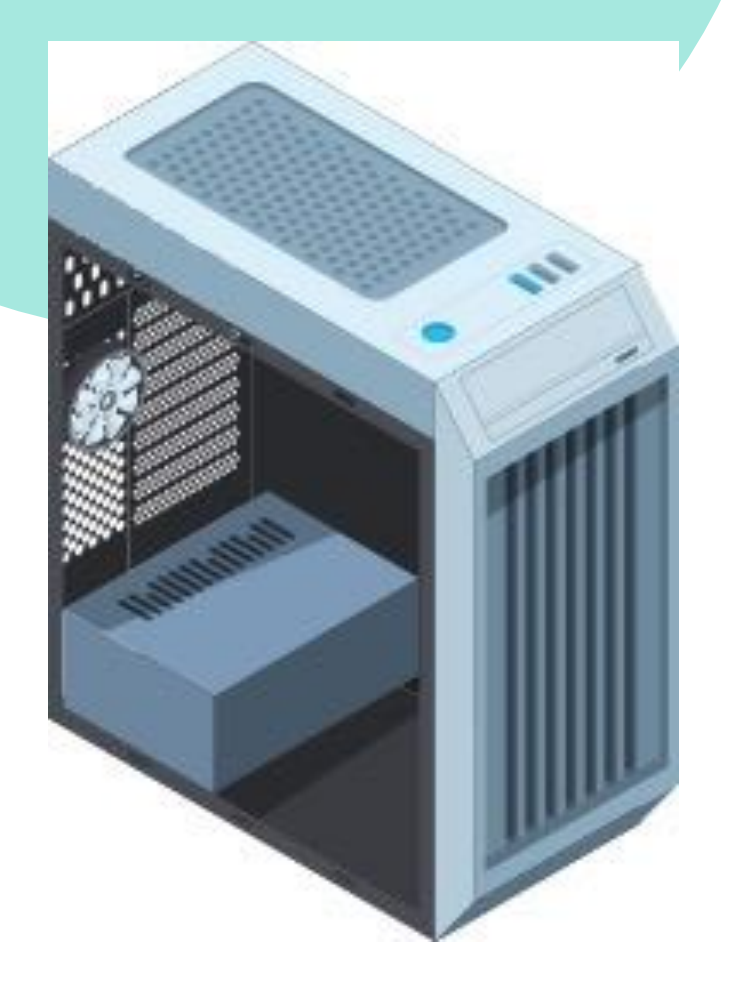

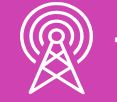

• Al querer actualizar los dispositivos de entrada, como mouse y teclado, y los dispositivos de salida, lo más importante que se debe tener en cuenta es que sea compatible con los puertos del equipo (actualmente se utilizan los puertos USB o tecnología inalámbrica) .

# **Actualización dispositivos de periféricos**

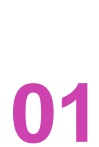

● En el caso de actualizar el monitor o pantalla, se debe tener en cuenta la compatibilidad de la conexión con la tarjeta gráfica.

• También se debe tener en consideración que algunas conexiones no permitirán los monitores con sistema de sonido integrado.

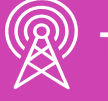

**02**

• Por último, se debe considerar que la resolución del nuevo monitor debe ser soportada.

**03**

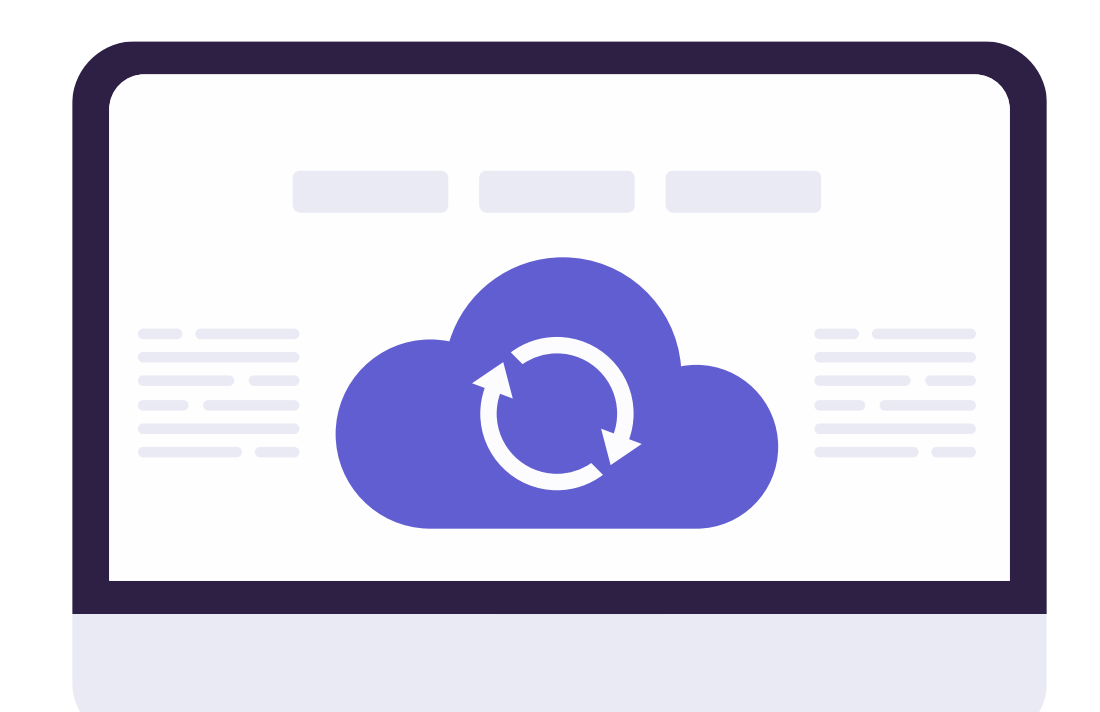

# **Configuración**

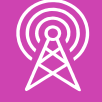

TELECOMUNICACIONES. IN STALACIÓN Y MANTENIMIENTO BÁSICO DE UN TERMINAL INFORMÁTICO

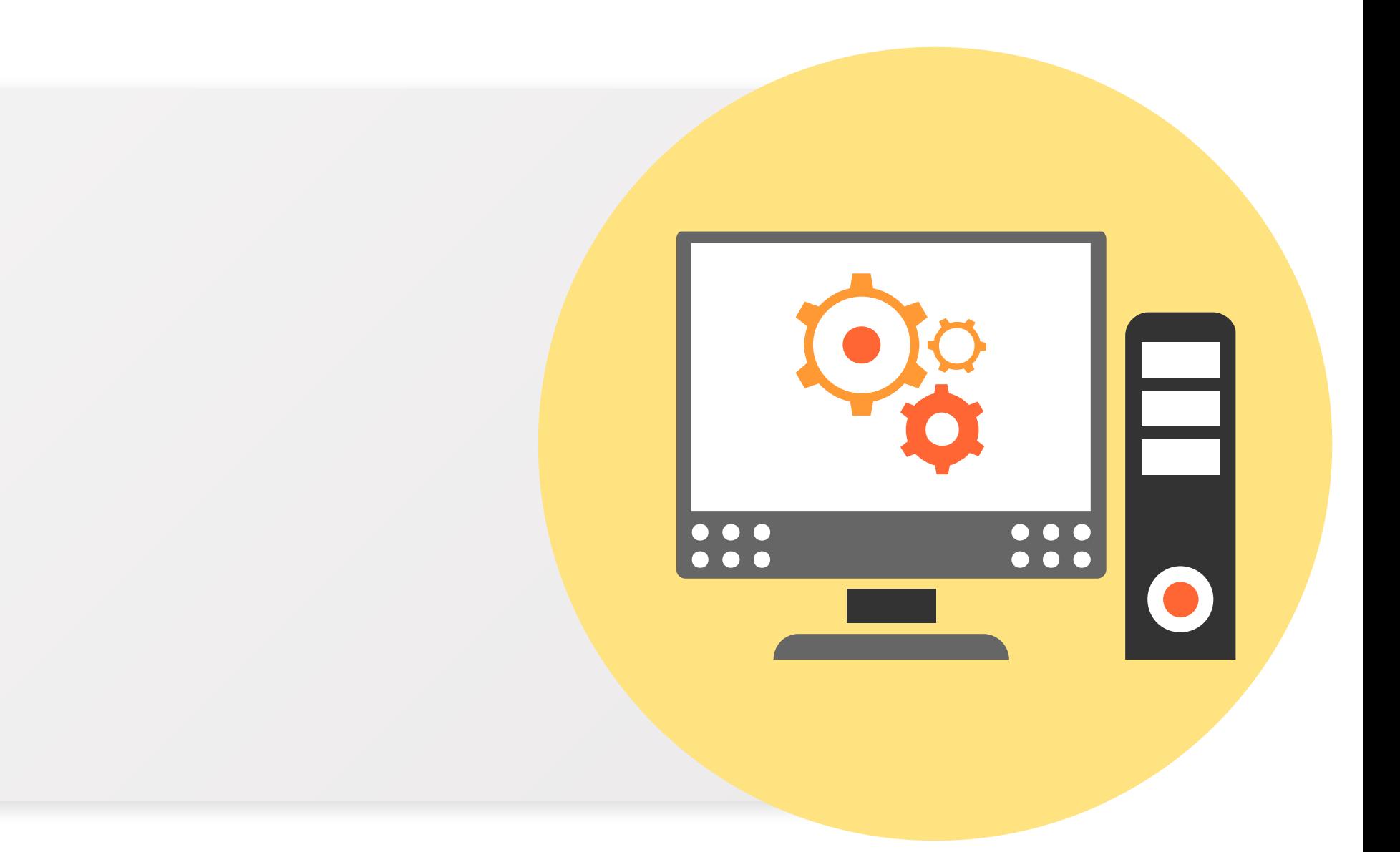

# **¿Sabes para qué se utilizan los drivers?**

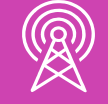

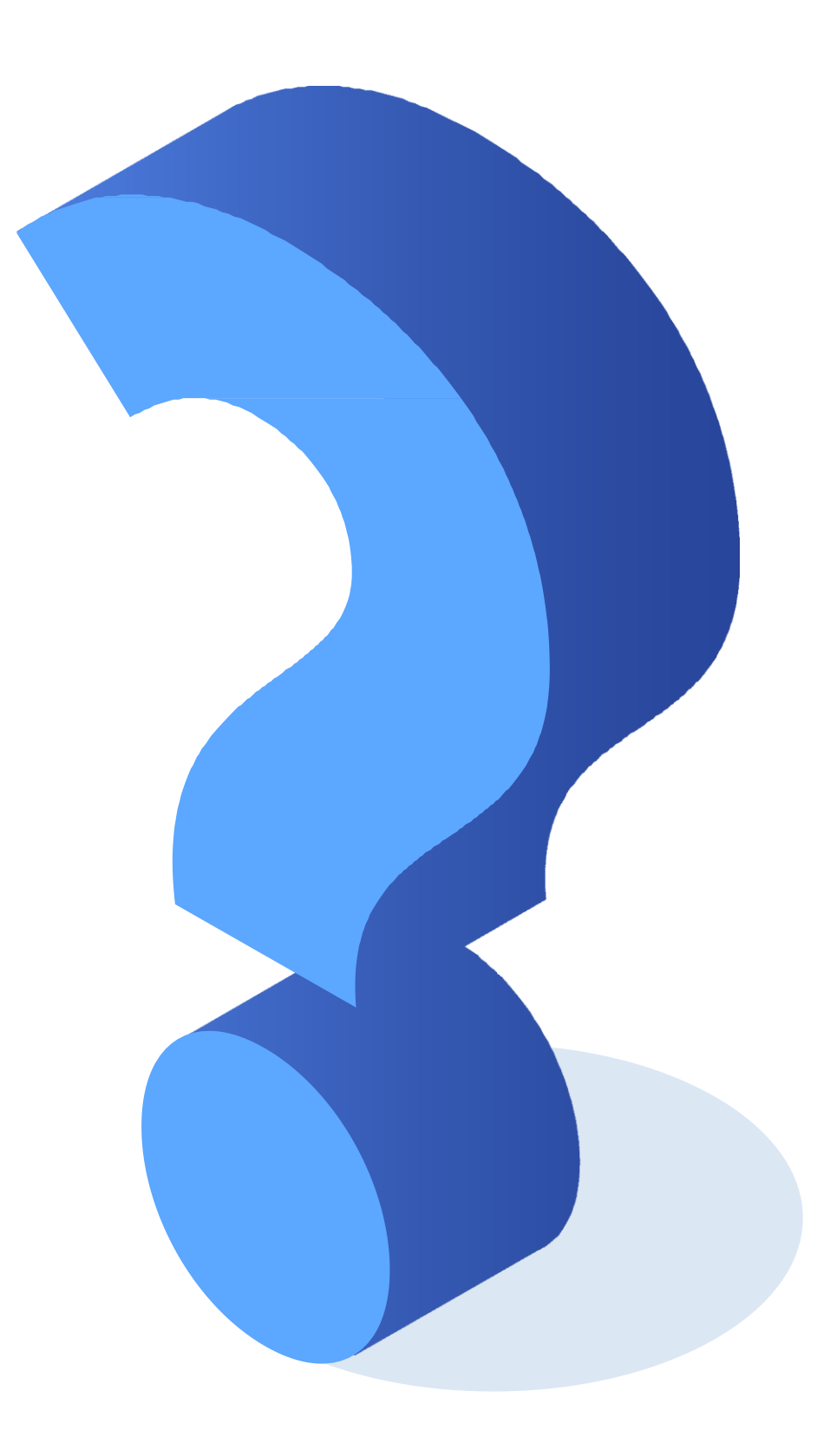

# **Configuración de hardware**

### **01**

• Los controladores de hardware o drivers, son aquellos que permiten que el equipo use los dispositivos que están conectados a él. Son pequeños programas que enseñan al software como trabajar con el hardware.

- **02**
- En muchos de los sistemas operativos actuales, la identificación e instalación de controladores de hardware se realiza de manera automática mediante el proceso Plug and Play (PnP).

• En caso contrario, los controladores se pueden obtener desde las páginas web oficiales de cada fabricante de los dispositivos.

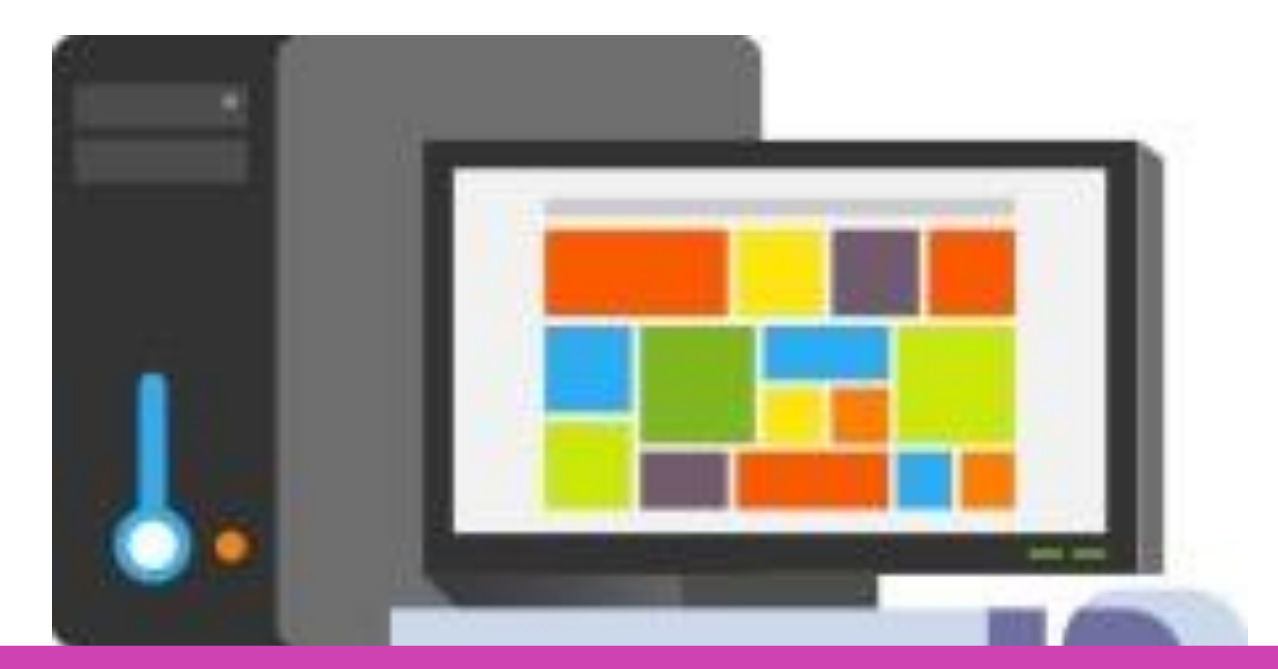

**03**

# **Configuración de hardware**

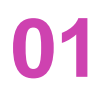

• Algunos de estos controladores o drivers se actualizan automáticamente en conjunto con el sistema operativo.

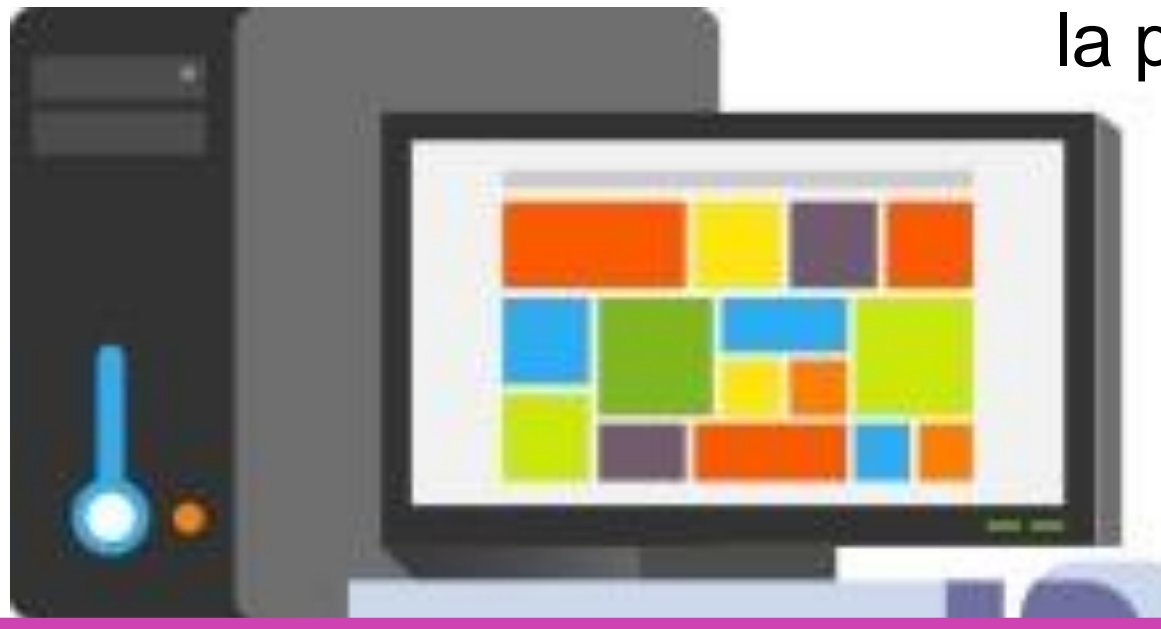

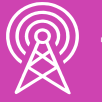

**TELECOMUNICACIONES.** IN STALACIÓN Y MANTENIMIENTO BÁSICO DE UN TERMINAL INFORMÁTICO

**02**

• La otra opción, es realizar la actualización de forma manual, descargando los drivers actualizados del modelo del dispositivo desde la página web del fabricante.

# **¿Pueden explicar qué es la BIOS?**

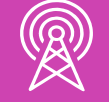

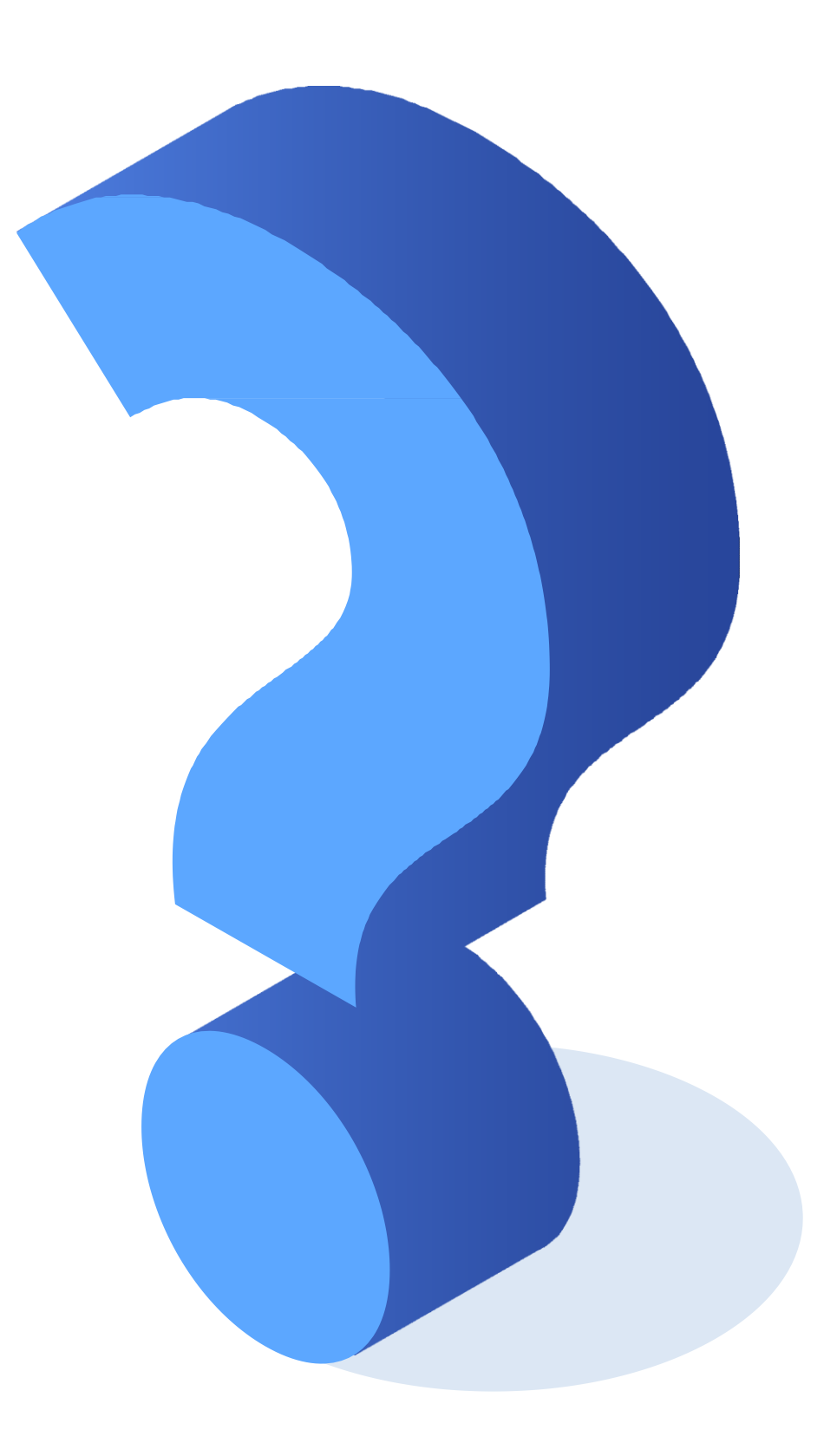

# **¿Qué es la BIOS?**

La **BIOS** es el sistema básico de entrada y salida.

Este firmware, además de permitir realizar algunas configuraciones, permite la verificación de los componentes del PC antes de iniciar el sistema operativo. Este proceso de verificación se denomina **POST ("Power On Self Test").**

En caso que la **BIOS** detecte un error en los componentes, enviará una señal audible y el sistema operativo no arrancará hasta que el error sea solucionado. Cada fabricante de la BIOS tendrá un código de sonidos que indicarán el error que se encontró.

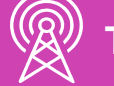

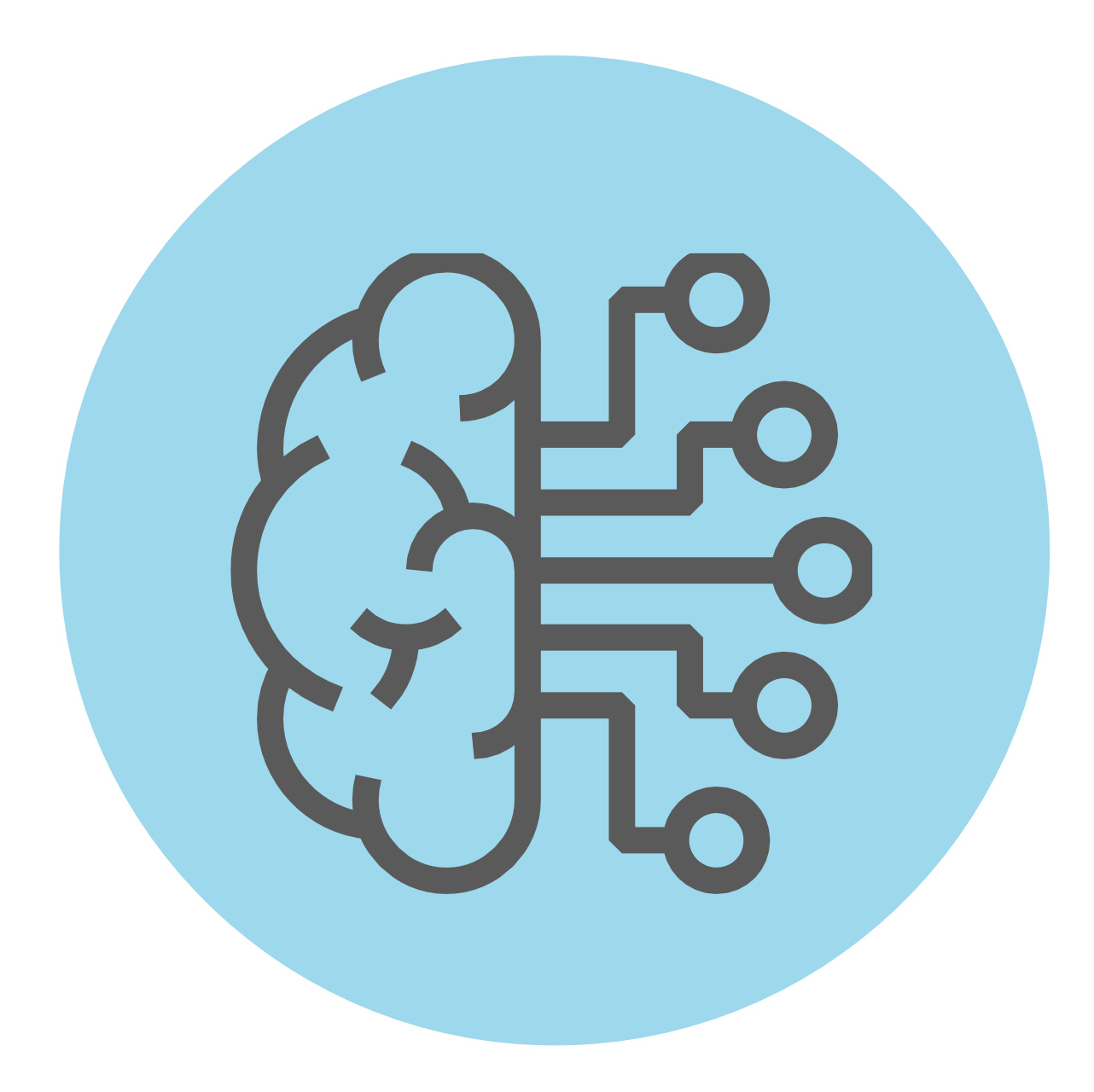

A N T E N I M I E N T O BÁS I C O D E U N T E R M I N A L I N F O R MÁT I C O

# **¿Dónde se almacena?**

- Toda la configuración indicada, se almacenará en un chip de memoria **ROM** llamado **CMOS.**
- La **CMOS** tiene la capacidad de almacenar la información gracias a una batería que se encuentra en la placa madre.

Si algunas configuraciones de la **BIOS** (como la fecha y hora) comienzan a fallar, puede ser que la batería esté defectuosa.

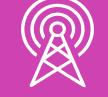

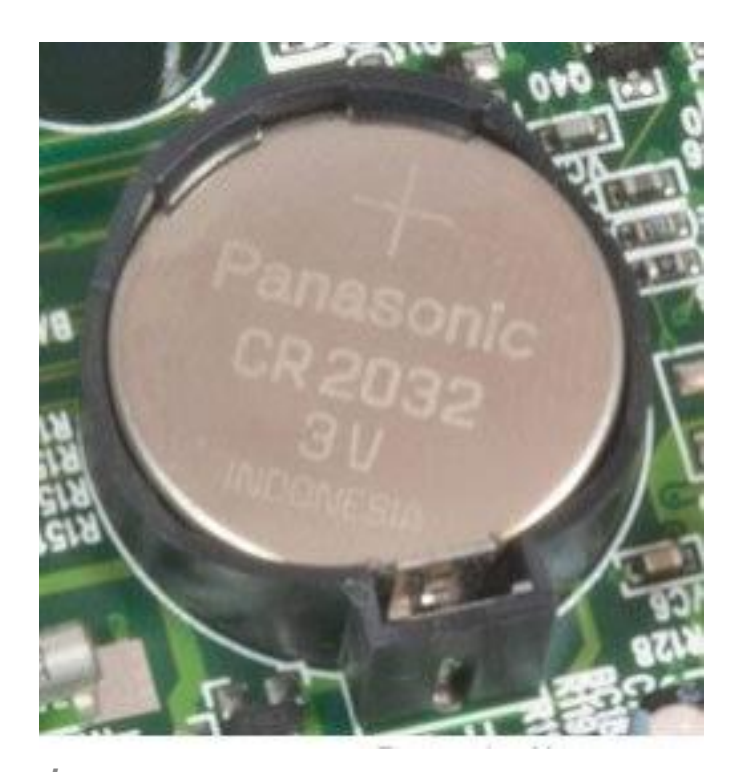

*Imagen: [https://www.locurainformaticadigital.com/2018/03/31/diferencia-bios-y](https://www.locurainformaticadigital.com/2018/03/31/diferencia-bios-y-cmos/)cmos/*

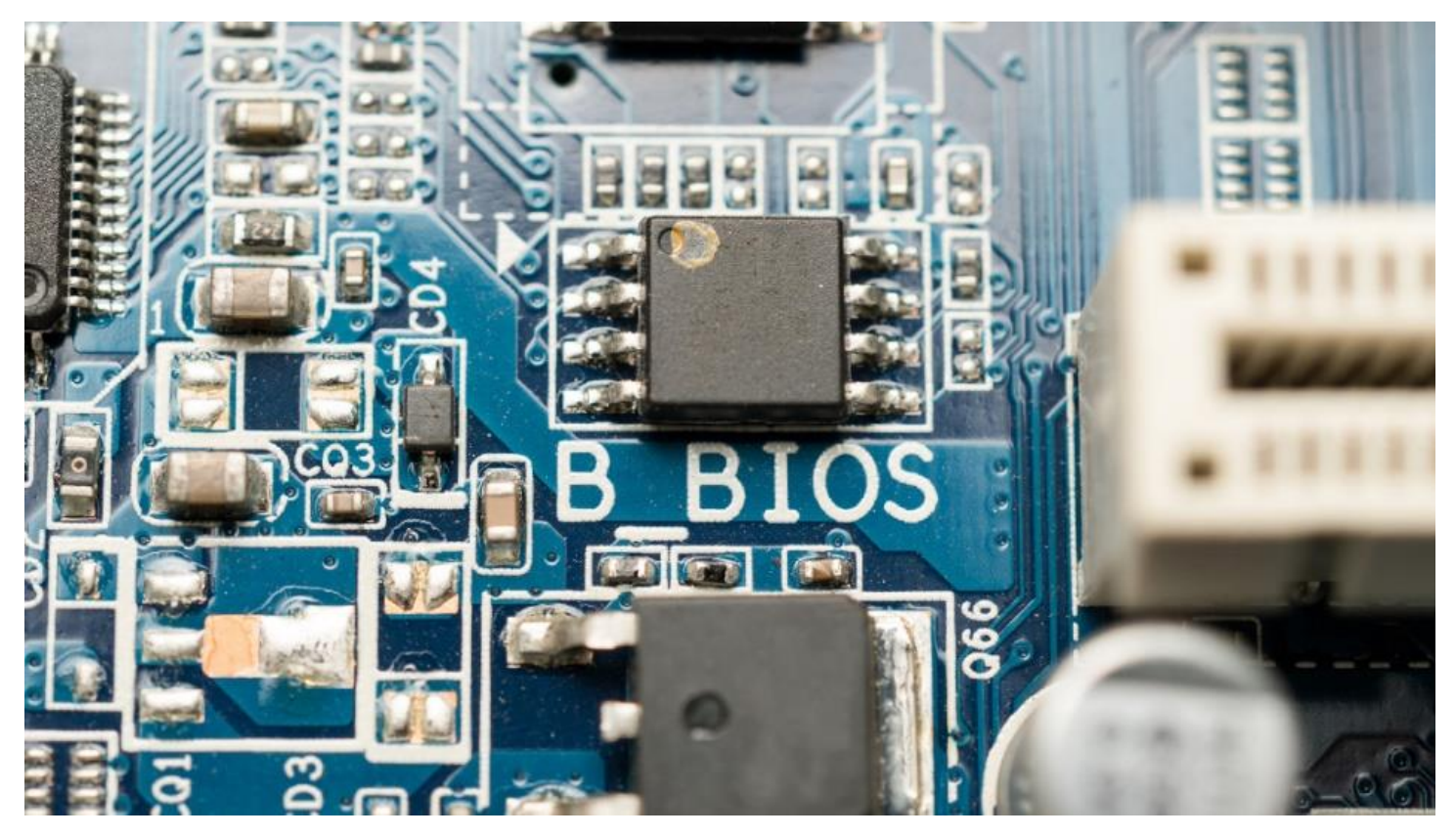

*[Imagen: https://computerhoy.com/reportajes/tecnologia/actualizar-bios](https://computerhoy.com/reportajes/tecnologia/actualizar-bios-que-es-como-hace-que-sirve-327483)que-es-como-hace-que-sirve-327483*

### **01**

● El modo de acceso a la BIOS variará según el modelo y fabricante del equipo.

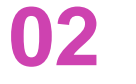

• Frecuentemente para ingresar, al inicio se debe presionar una tecla, que según lo dicho en el punto anterior, puede que sea distinta entre un equipo y otro.

**03**

• Generalmente las teclas habituales que nos permiten ingresar a la BIOS son **SUPR, ESC** o **F2**. De igual forma, en algunos equipos, antes del inicio del sistema operativo se muestran las teclas que nos permitirán el acceso a la BIOS y otras configuraciones.

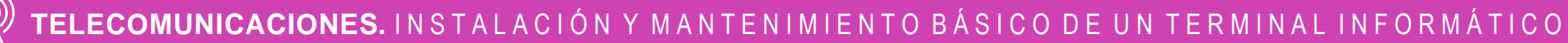

El modo de acceso a la BIOS variará según el modelo y fabricante del equipo, BIOS o placa madre.

Frecuentemente para ingresar se debe presionar una tecla durante el proceso **POST**, que según lo dicho en el punto anterior, puede que sea distinta entre un equipo y otro.

Generalmente las teclas habituales que nos permiten ingresar a la BIOS son **SUPR, ESC** o **F2**. De igual forma, en algunos equipos, antes del inicio del sistema operativo se muestran las teclas que nos permitirán el acceso a la BIOS y otras configuraciones.

En caso de no poder ingresar, es importante tener el **manual del fabricante del equipo, BIOS o placa madre.**

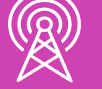

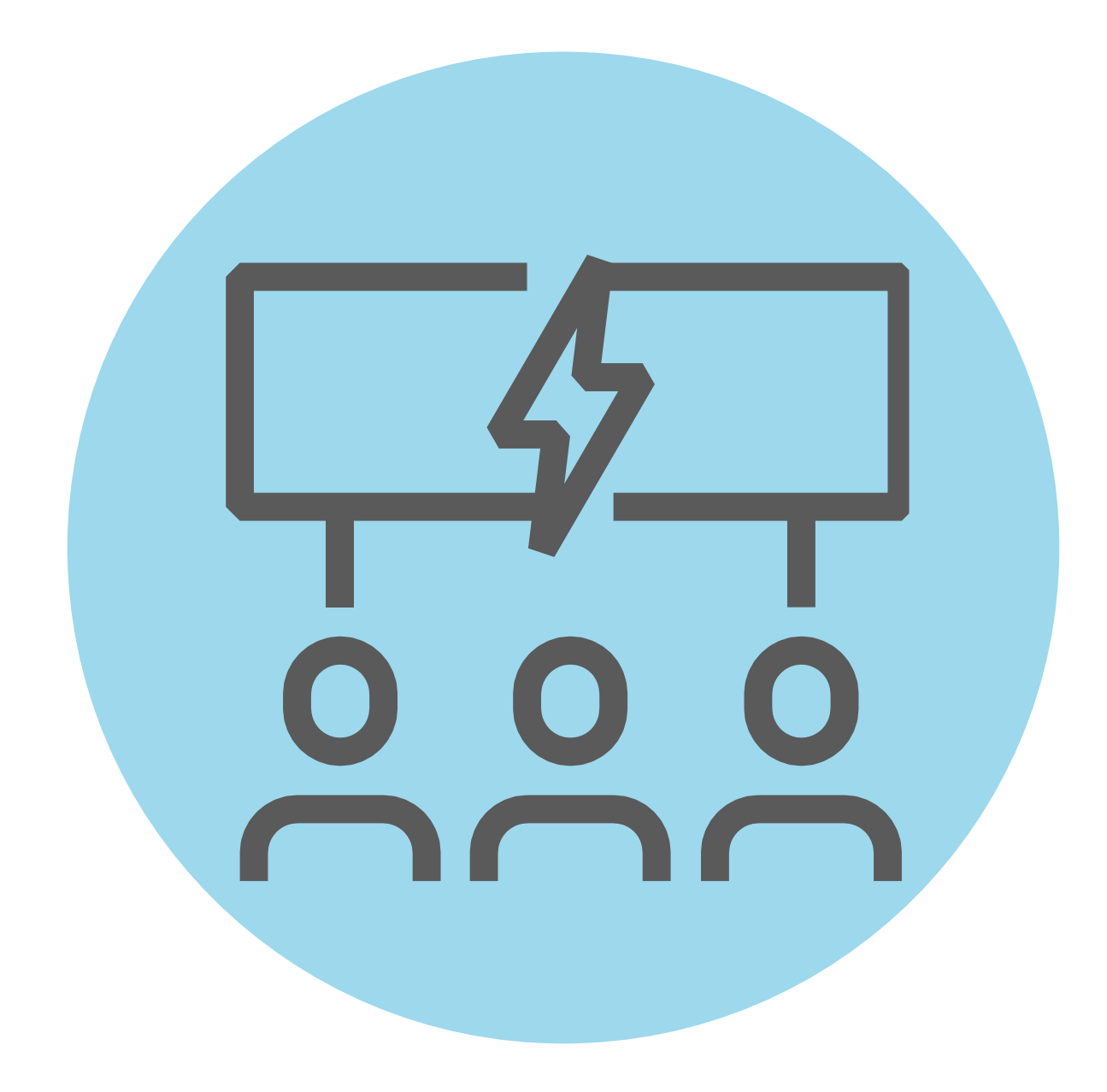

Y MANTENIMIENTO BÁSICO DE UN TERMINAL INFORMÁTICO

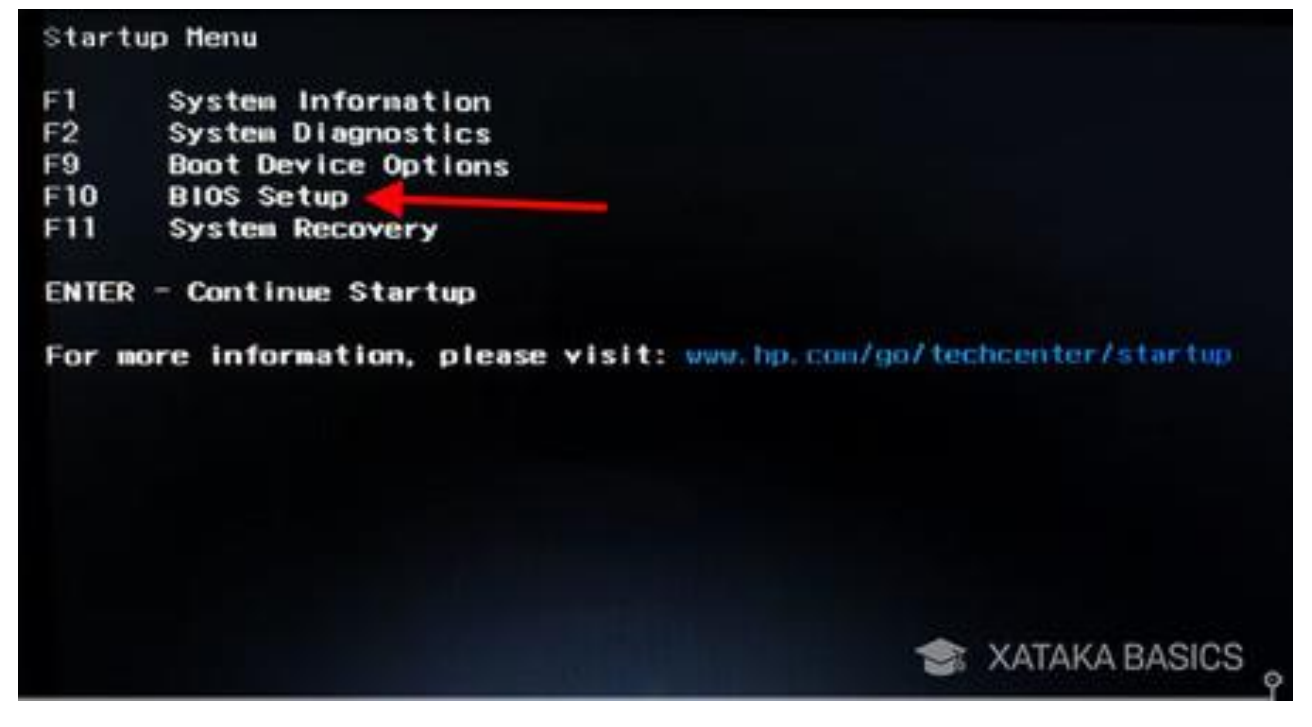

*[Imagen: https://www.profesionalreview.com/2020/07/18/no-hay-suficientes-recursos-](https://www.profesionalreview.com/2020/07/18/no-hay-suficientes-recursos-de-controlador-usb-soluciones/)*

Imagen: https://www.downloadsource.es/3-maneras-de*[acceder-a-la-uefi-de-un-ordenador-con-windows-10/n/8732/](https://www.downloadsource.es/3-maneras-de-acceder-a-la-uefi-de-un-ordenador-con-windows-10/n/8732/)*

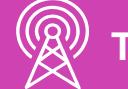

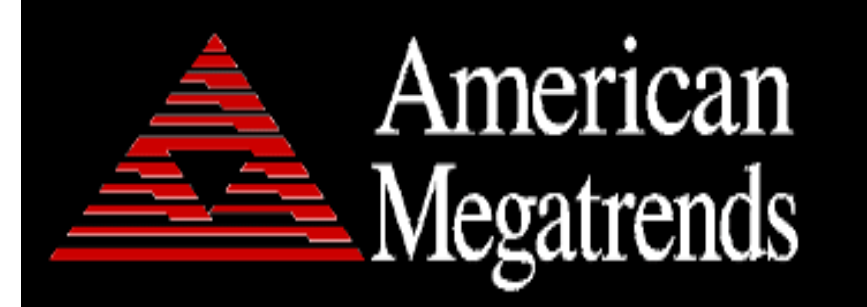

AMI BIOS (C) 2007 American Megatrends, Inc. ASUS P5KPL ACPI BIOS Revision 0603 CPU: Intel (R) Pentium (RO Dual CPU E2180 @ 2.00GHz 

Press DEL to run Setup Press F9 for BBS POPUP DDR2-667 in Dual-Channel Interleaved Mode Initializing USB Controllers .. Done. 3584MB OK

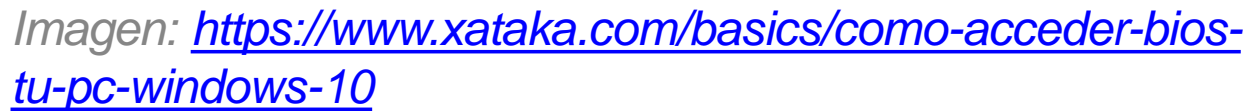

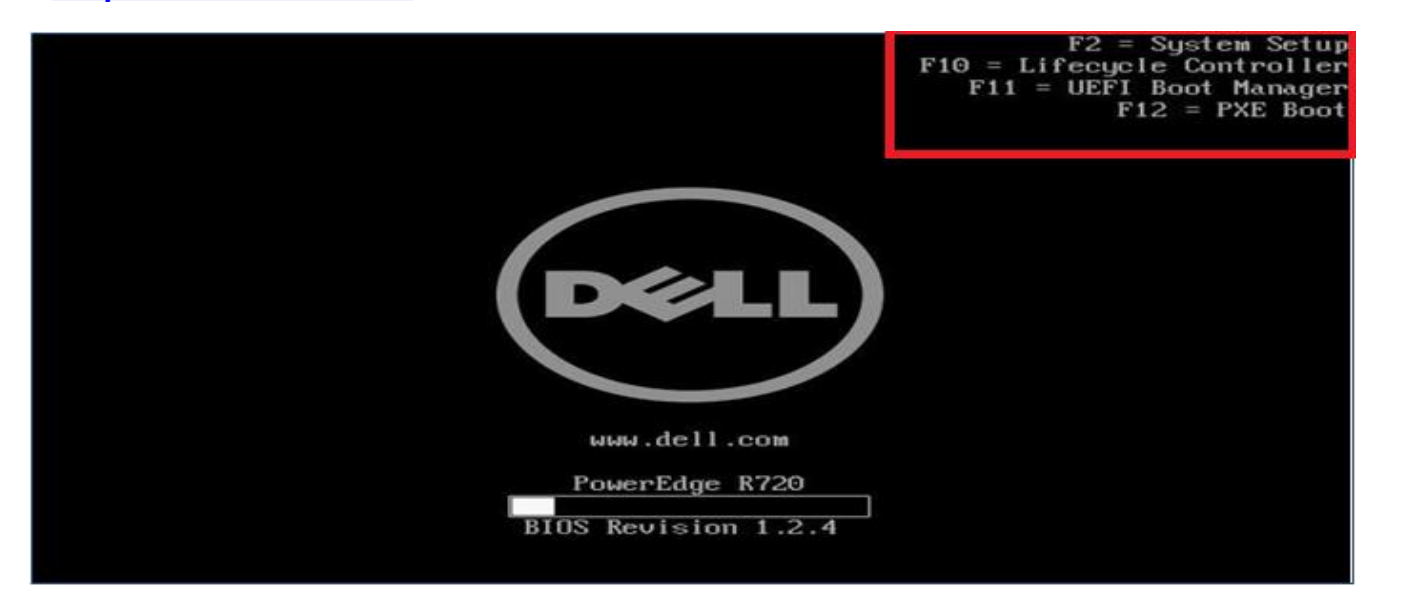

### **Todos los PC necesitan de la BIOS**

para funcionar, ya que controlará la comunicación del sistema operativo de la máquina con el hardware.

Al ingresar a la **BIOS**, se pueden configurar ciertas opciones que variarán según el fabricante.

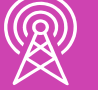

### CMOS Setup Utility - Copyright (C) 1985-2004, American Megatrends, Inc.

- Standard CMOS Features
- ▶ Advanced BIOS Features
- Advanced Chipset Features
- $\blacktriangleright$  Integrated Peripherals
- ▶ Power Management Features
- ▶ PNP/PCI Configurations
- ▶ PC Health Status

### $\blacktriangleright$  Cell\_Menu

Load Fail-Safe Defaults Load Optimized Defaults **BIOS Setting Password** Save & Exit Setup Exit Without Saving

*Imagen: <https://hardzone.es/reportajes/que-es/bios-pc/>*

Dentro de la BIOS, hay distintos menús como (recordar que las opciones variarán según el modelo y fabricante):

**Principal:** En este menú se mostrarán las informaciones básicas del equipo como:

- Fecha del sistema (modificable).
- Hora del sistema (modificable).
- Modelo de equipo.
- Nombre del equipo.
- ID.
- Fecha de fabricación.
- Tipo de procesador.
- Memoria.
- Serie.
- Serie batería.
- Sistema operativo.
- Log.
- Versión de la BIOS.
- Entre otros.

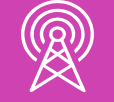

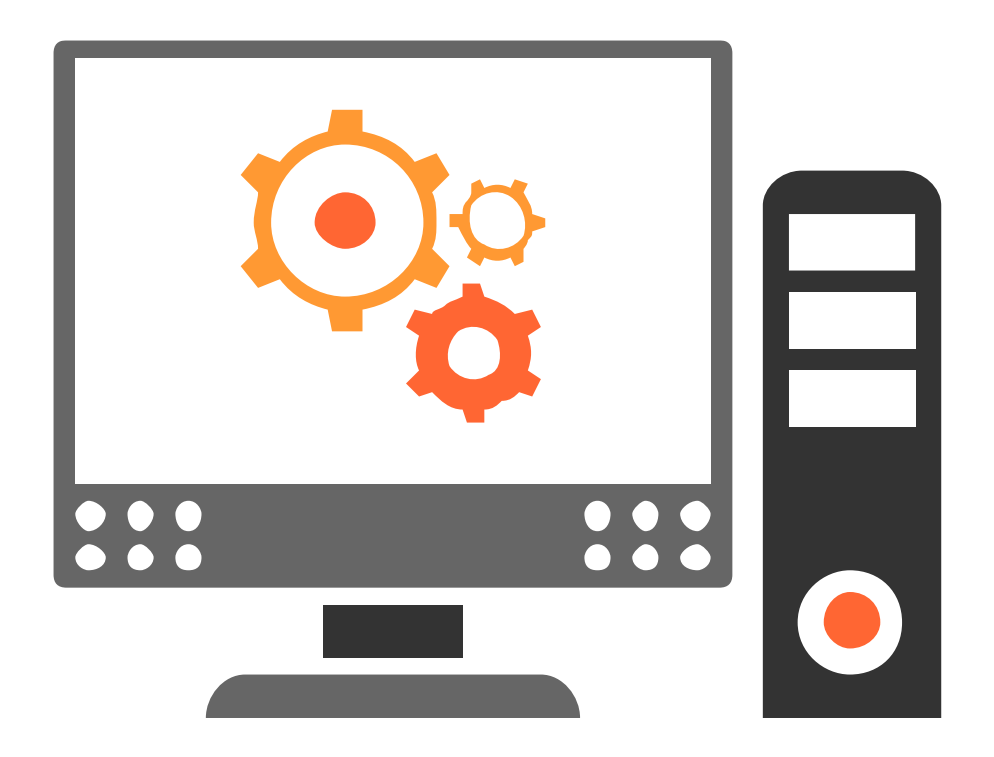

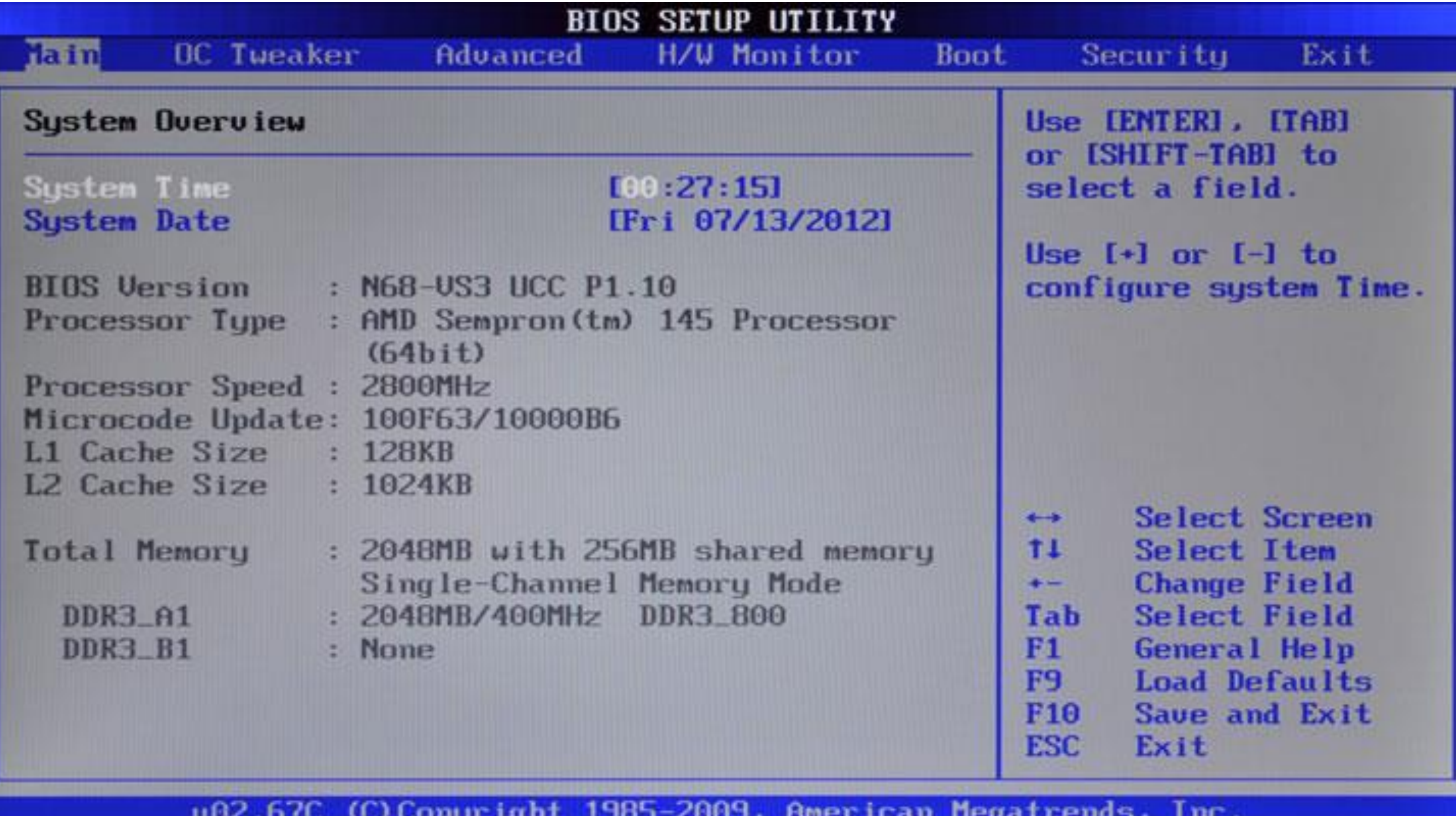

*Imagen: http://www.videorockola.com/rockolas/software/configuracion-del-bios/*

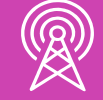

• **Configuración TPM:** permitirá encriptar los datos almacenados en el disco.

• **Restablecer configuraciones de seguridad.**

**Seguridad:** Este menú permite configurar algunas opciones para proteger configuraciones, datos y opciones de recuperación de la información a través de:

# **Configuraciones**

- **Contraseña:** permitirá que solo las **01** personas autorizadas ingresen y realicen cambios a la configuración según el nivel de privilegios establecidos. **03 04**
- **Contraseña de encendido:** permitirá **02** que solo las personas autorizadas arranquen el S.O.

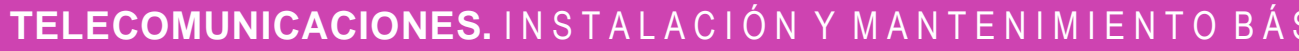

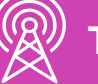

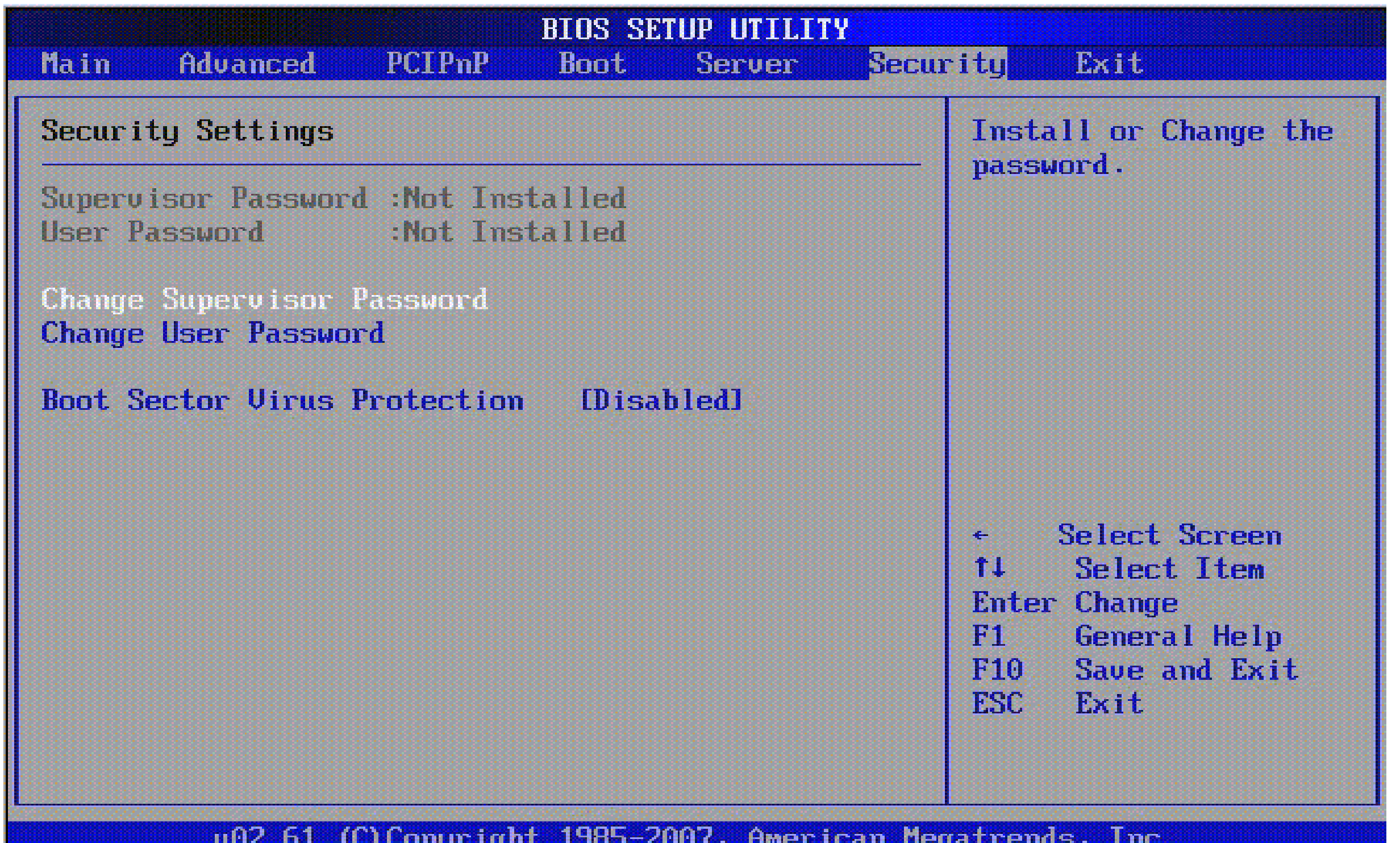

*Imagen: http://www.videorockola.com/rockolas/software/configuracion-del-bios/2/*

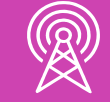

**Configuración del sistema:** Este menú permite configurar algunas opciones del sistema como:

- **Lenguaje:** permite configurar el lenguaje de la BIOS.
- **Tecnología de virtualización:** permite virtualizar sistemas en la máquina.
- **Ventilador encendido:** permite que el ventilador esté funcionando siempre.
- **Tiempo restante de batería:** permite habilitar o deshabilitar el informe del tiempo restante de la batería.
- **Opciones de arranque:** permite escoger de dónde iniciará el S.O.

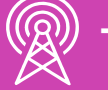

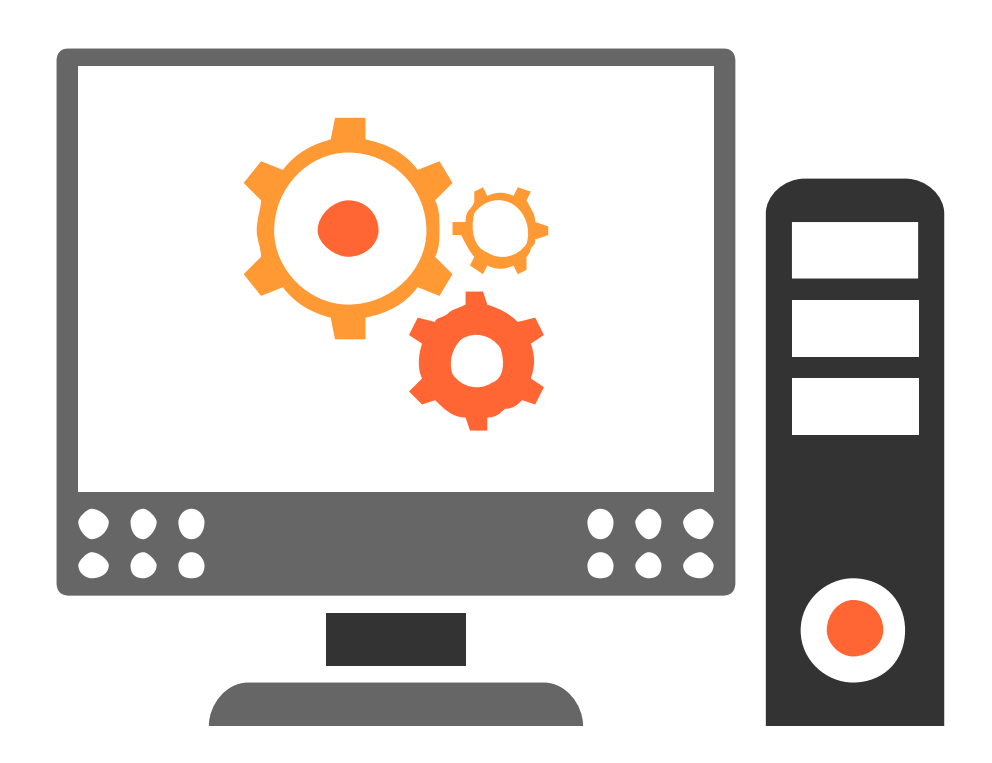

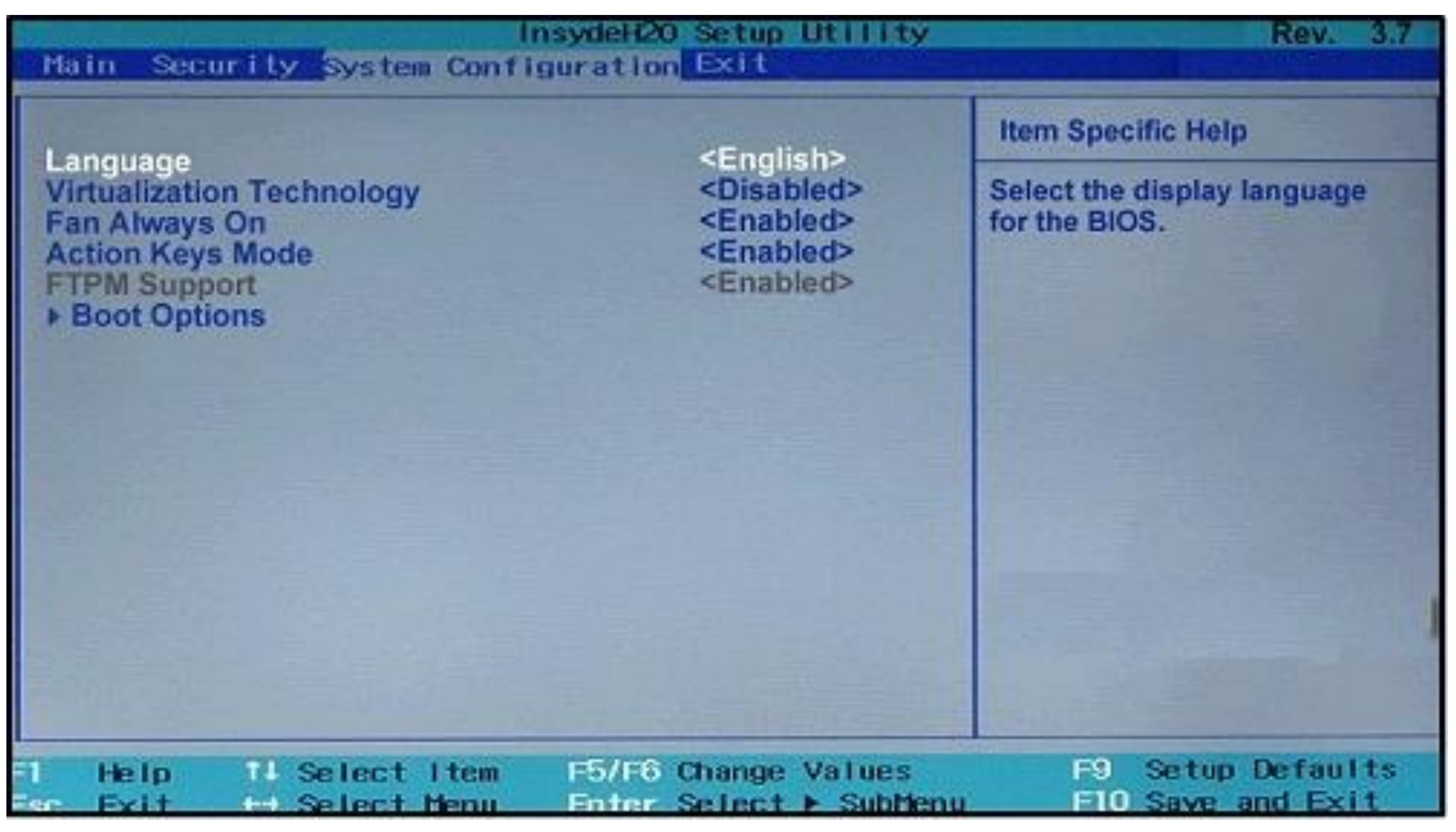

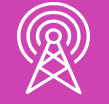

*Imagen: https://docs.google.com/document/d/1ReJSYtmFvmDiVLgpUngPiK9oo-V\_Zp2KJl\_MnvegsEA/edit*

**Salida:** Este menú permite configurar algunas opciones para proteger configuraciones, datos y opciones de recuperación de la información a través de:

- **01 Salir guardando los cambios.**
	- **02 Salir descartando los cambios.**
		- **03 Cargar las configuraciones predeterminadas.**

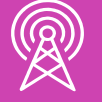

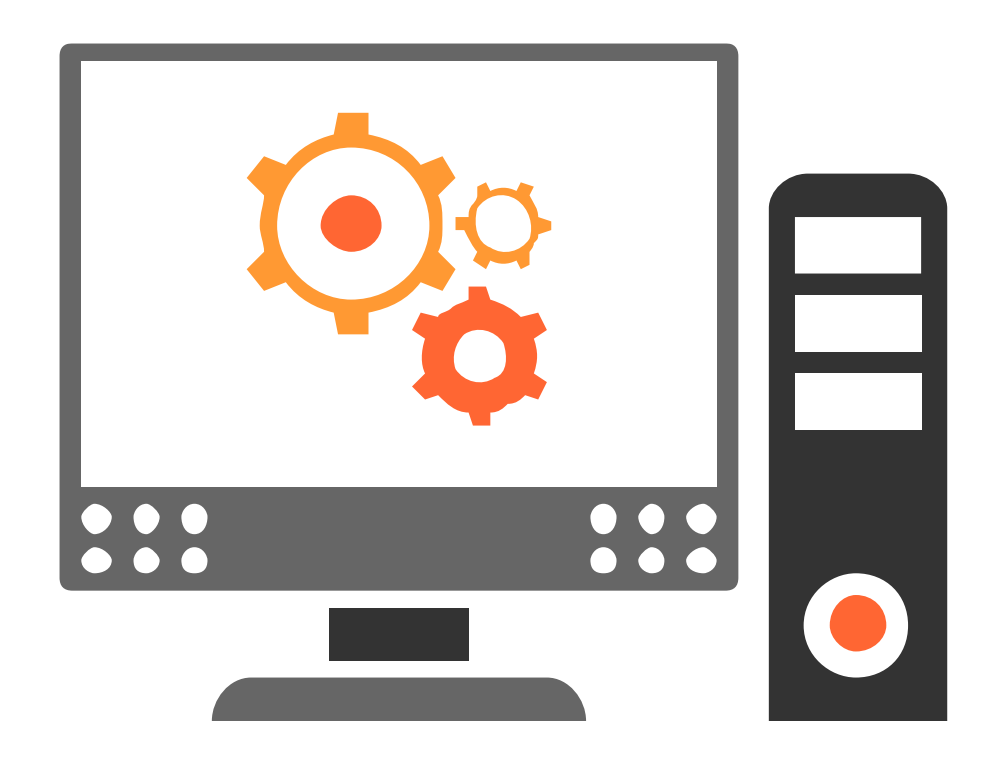

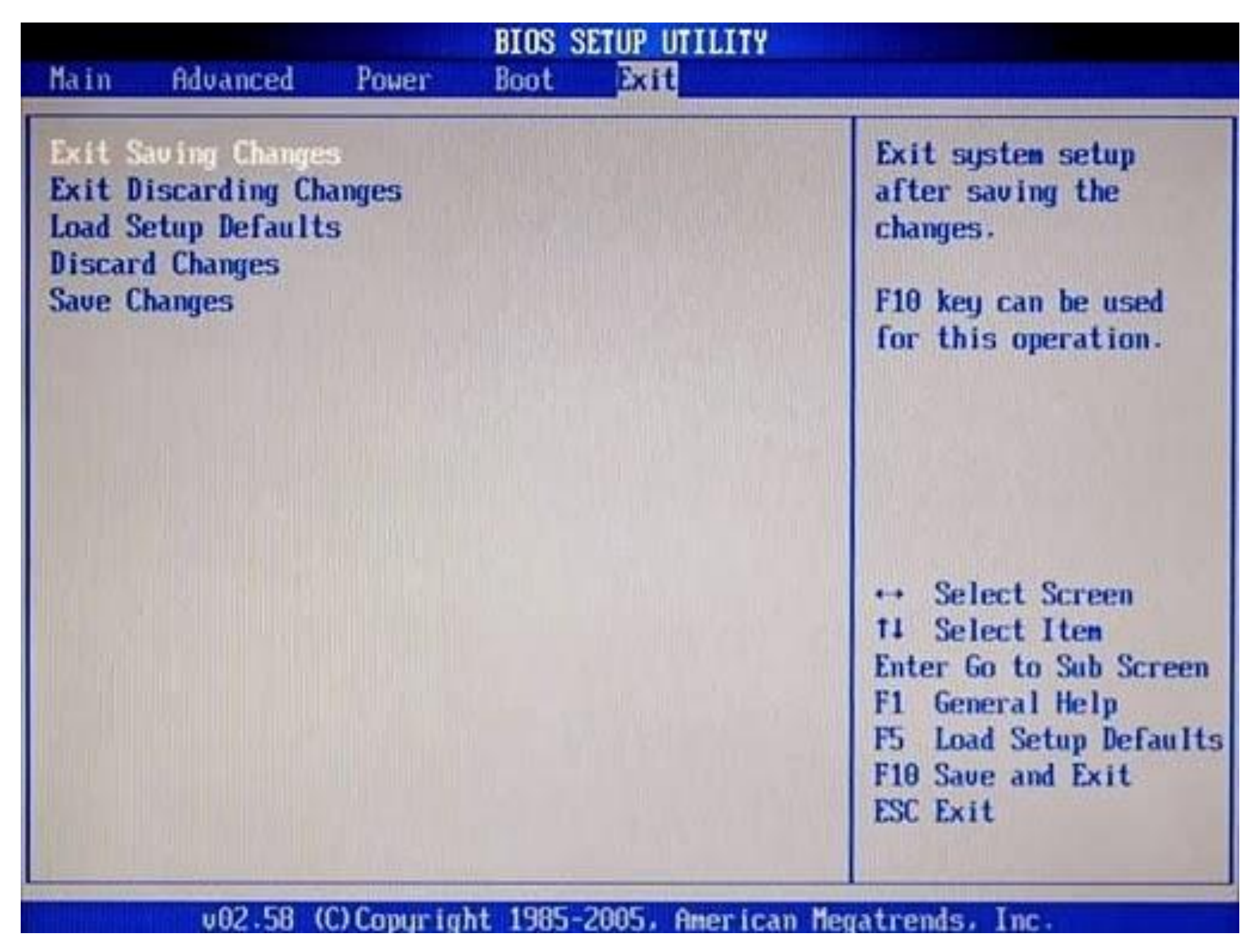

*Imagen: http://98sebastian.blogspot.com/2014/03/la-bios.html*

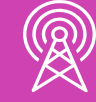

# **¿Pueden explicar qué es la UEFI?**

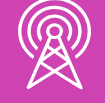

TELECOMUNICACIONES. IN STALACIÓN Y MANTENIMIENTO BÁSICO DE UN TERMINAL INFORMÁTICO

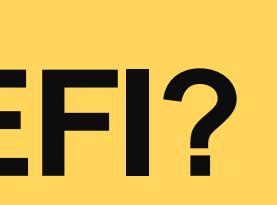

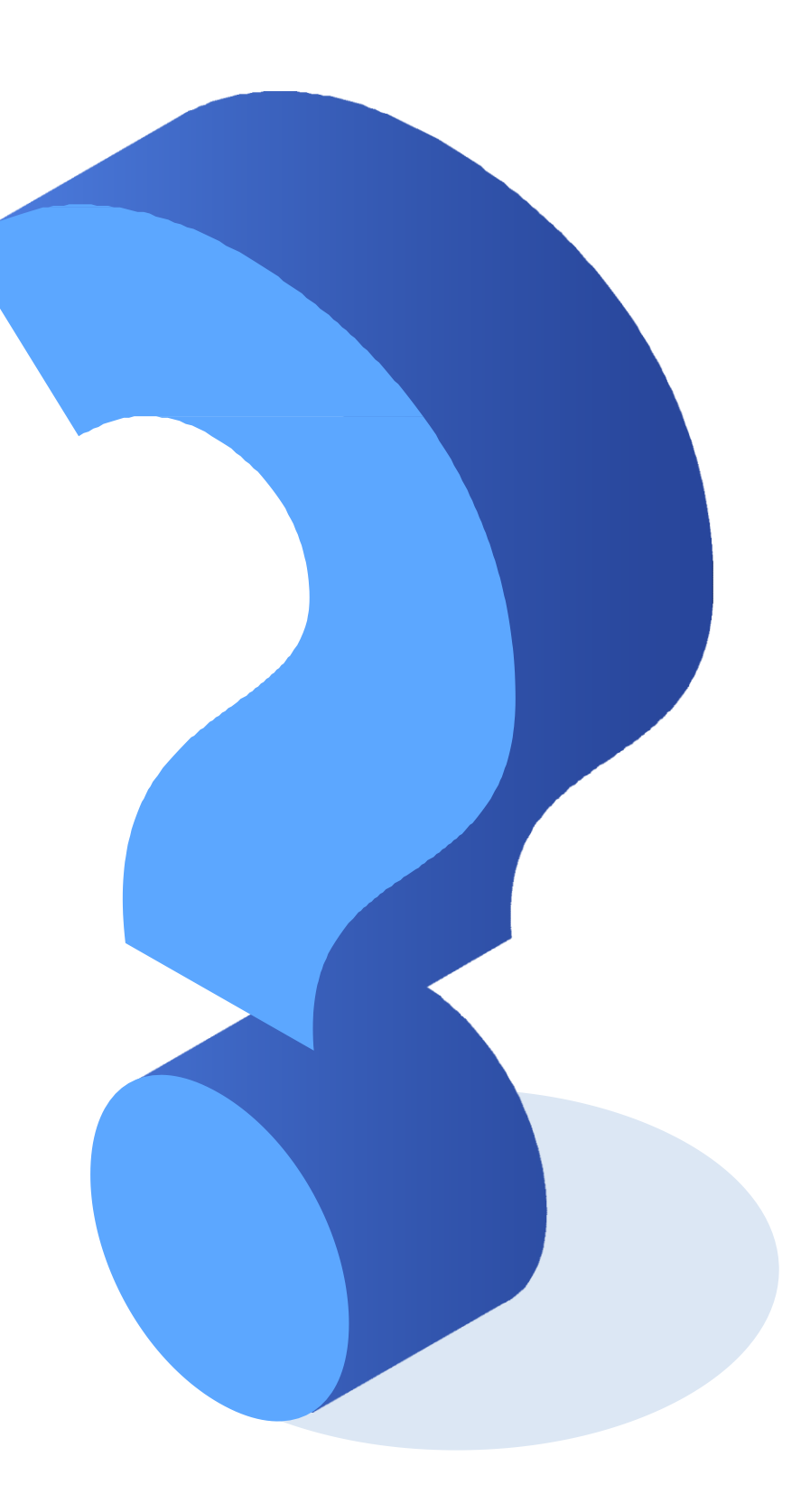

# **¿Qué es la UEFI?**

La UEFI, por sus siglas en inglés **U**nified **E**xtensible **F**irmware **I**nterface, actualmente reemplaza a la BIOS. Permite realizar las mismas configuraciones que su antecesor, pero con una interfaz más gráfica y amigable al usuario (permite la utilización del cursor).

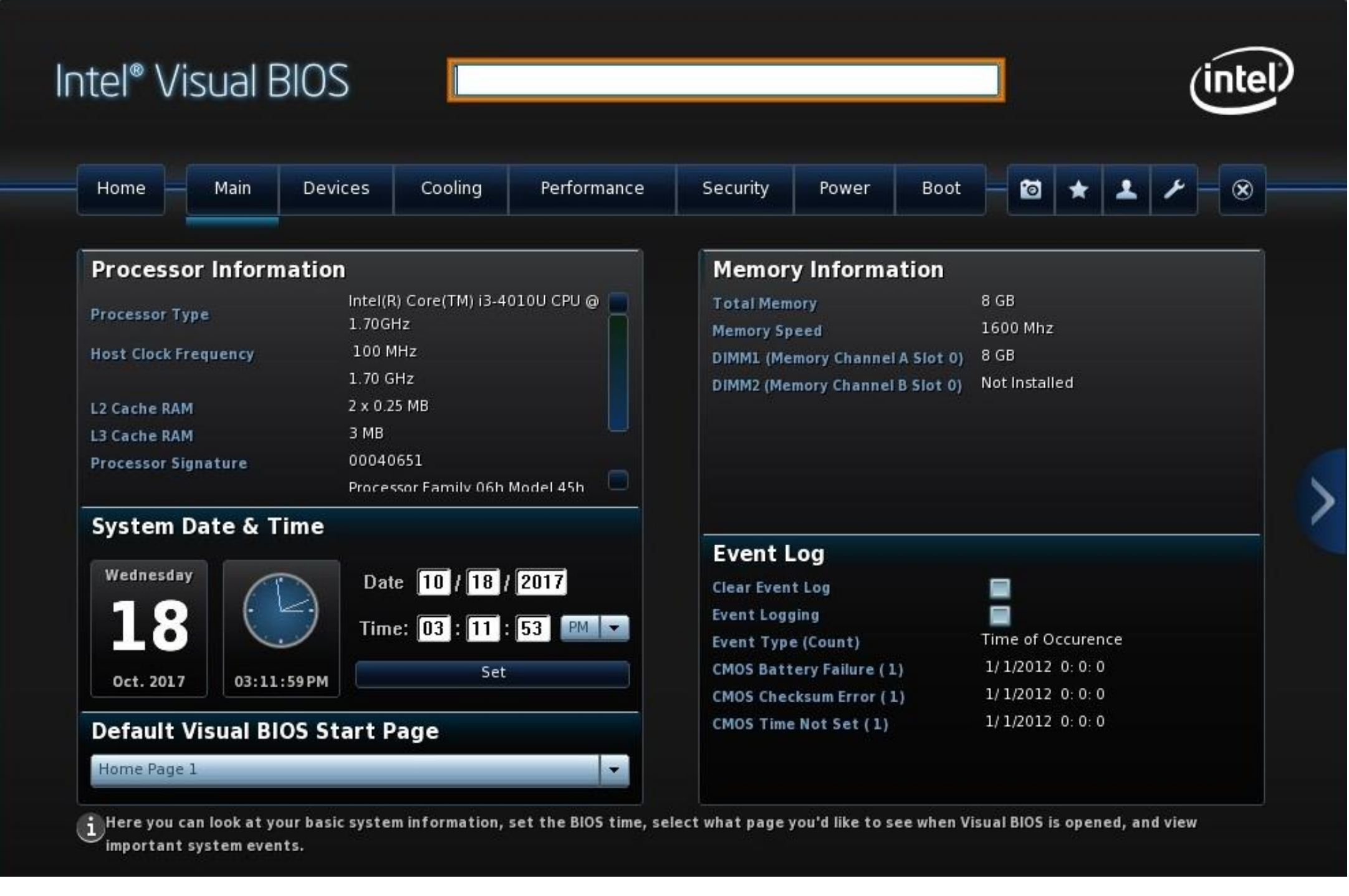

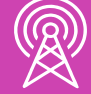

*Imagen: https://kowgear.com/bios-la-gi/*

- Para ingresar a la UEFI: el proceso de ingreso es igual al de la BIOS, o también se puede realizar con el equipo encendido, si tienen sistema operativo Windows 8, 8.1 y 10, siguiendo los pasos a continuación:
	- 1. Haga clic en **inicio** y seleccione la opción **configuración.**

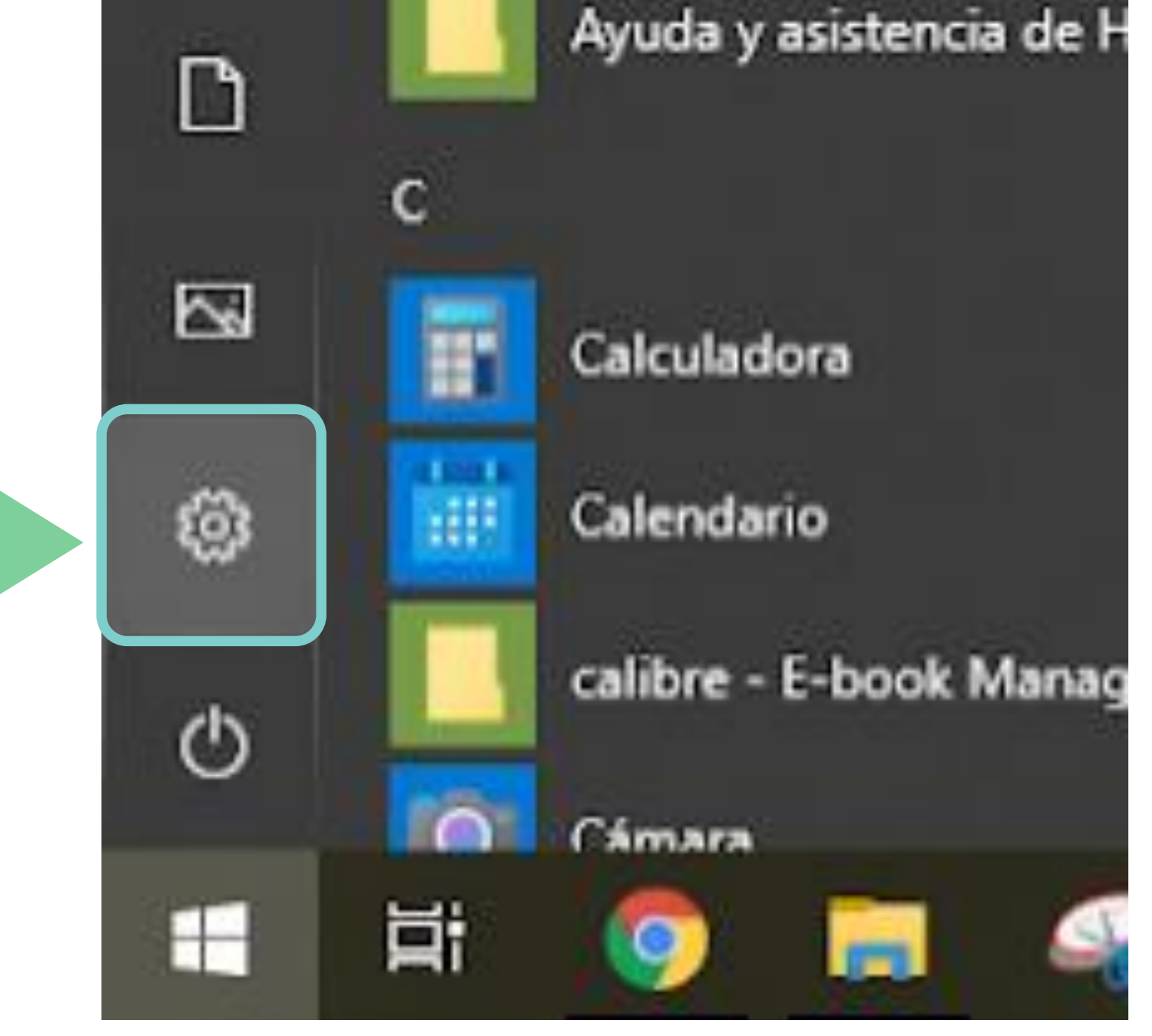

*Imagen: fuente propia*

**Configuración**

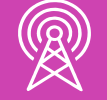

### 2. Seleccione la opción **actualización y seguridad.**

Configuración

詎

 $\mathbb{Z}^2$ 

Configuración de Windows

*Imagen: fuente propia*

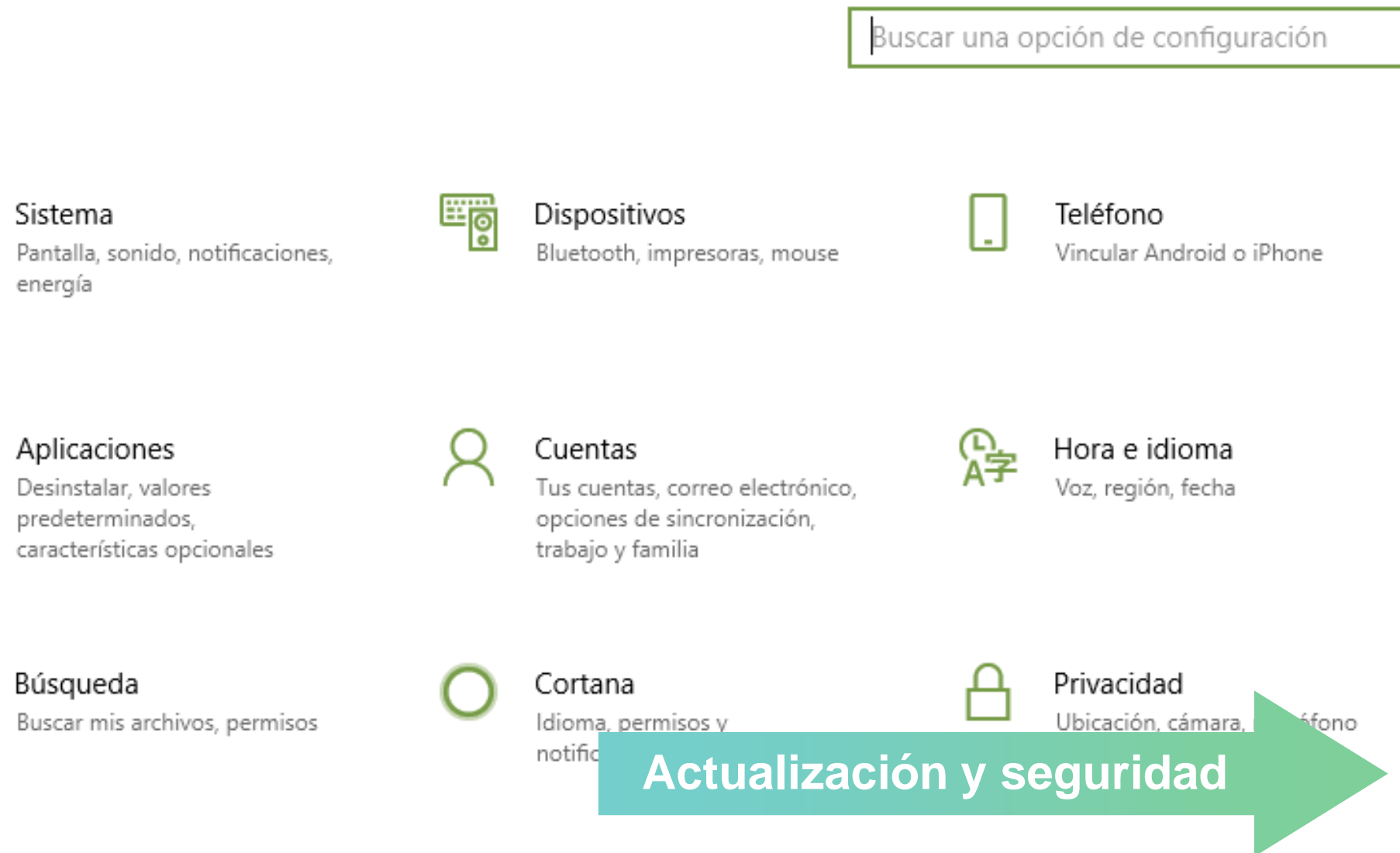

门  $\times$ 

 $\circ$ 

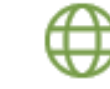

Internet y red Wi-Fi, modo avión, VPN

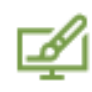

### Personalización

Fondo, pantalla de bloqueo, colores

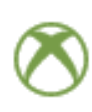

S

Juegos Barra de juego, captura, difusión, modo de juego

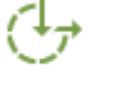

### Accesibilidad

Narrador, lupa, contraste alto

Actualización y seguridad ╱ Windows Update, recuperación, copia seg.

3. Haga clic en la opción recuperación, baje hasta inicio avanzado y presione el botón reiniciar ahora.

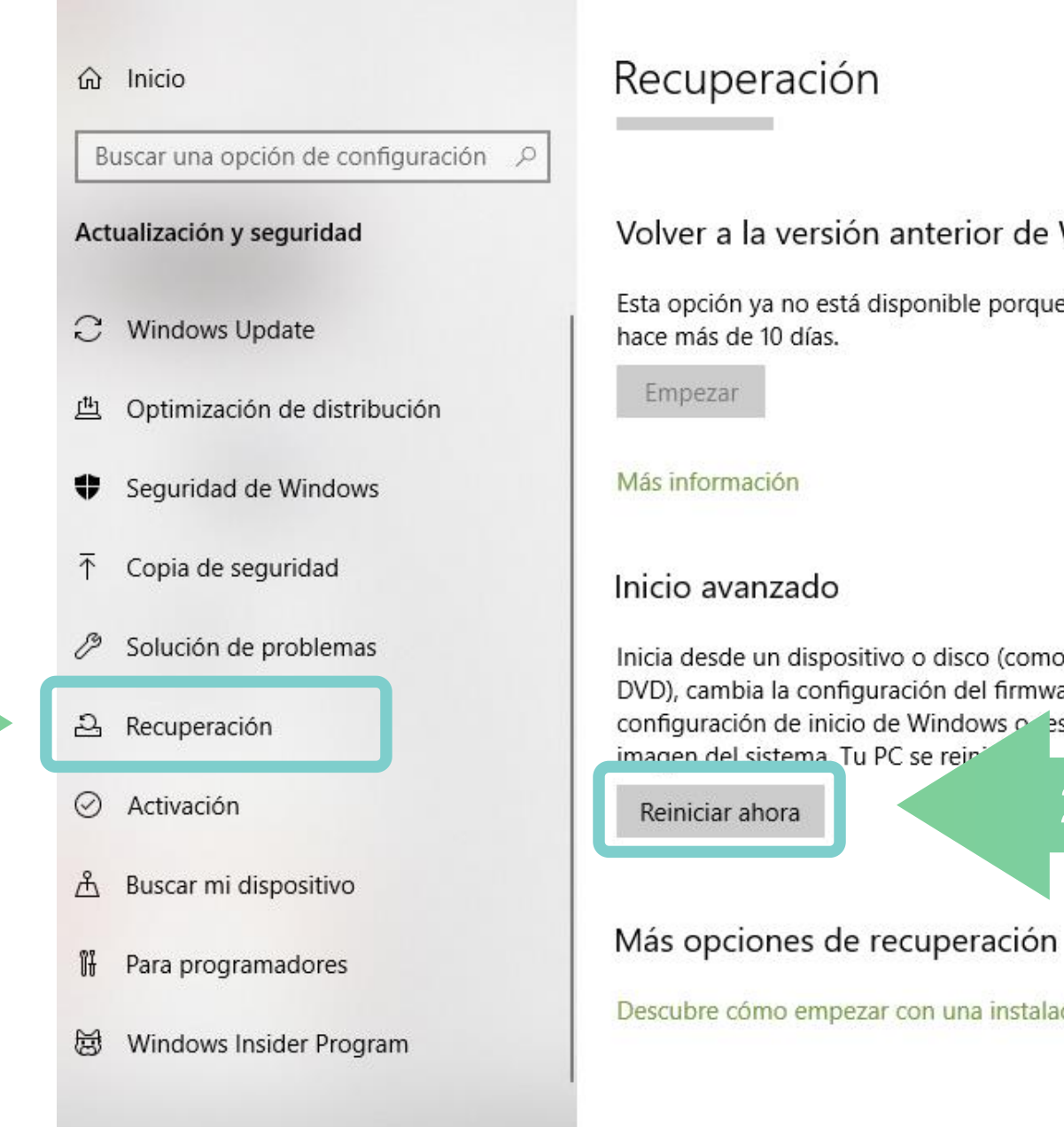

 $\leftarrow$  Configuración

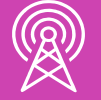

*Imagen: fuente propia*

**1. Recuperación**

口 ×

Volver a la versión anterior de Windows 10

Esta opción ya no está disponible porque el equipo se actualizó

Inicia desde un dispositivo o disco (como una unidad USB o un DVD), cambia la configuración del firmware del equipo, cambia la configuración de inicio de Windows o estaura Windows desde una

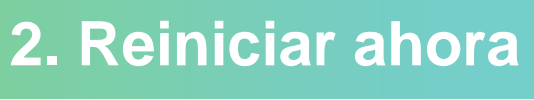

Descubre cómo empezar con una instalación limpia de Windows

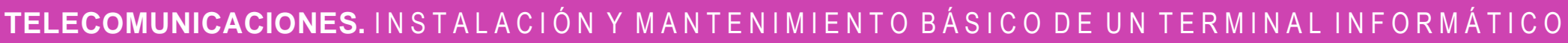

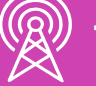

### Elegir una opción

### Continuar

Salir y continuar con Windows 10

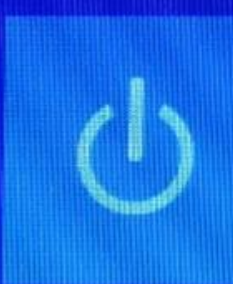

### Apagar el equipo

### Usar un dispositivo

Usar una unidad USB, conexión de red o DVD de recuperación de Windows

### Solucionar problemas

Restablece tu PC o mira las opciones avanzadas

4. Al realizar el proceso anterior, el equipo cargará una pantalla con fondo azul y algunas opciones. Se debe hacer clic sobre la opción **solucionar problemas.**

*Imagen: fuente propia*

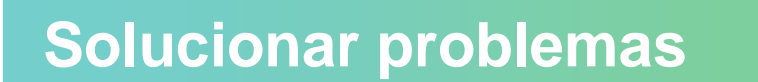

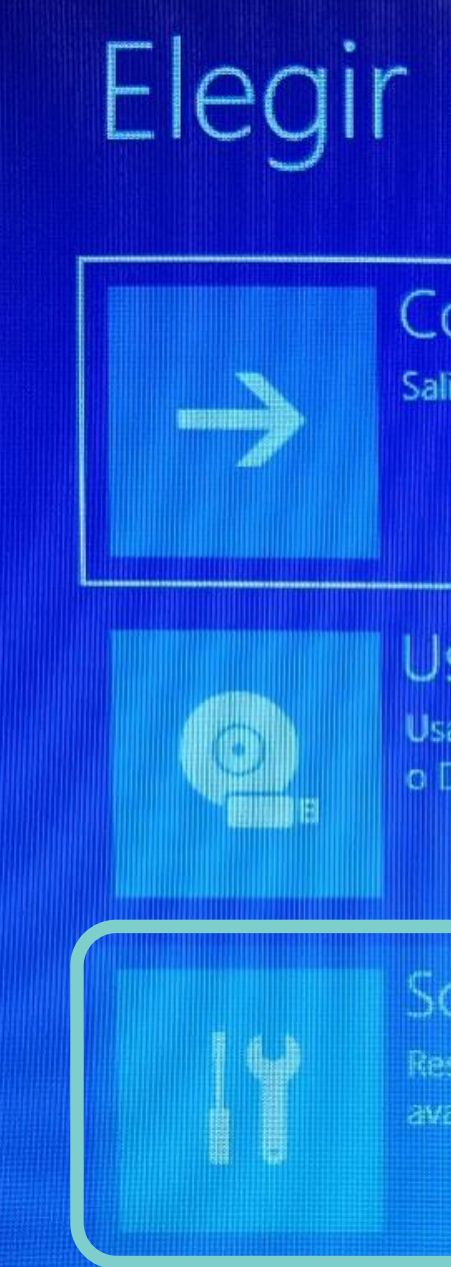

5. Luego seleccione la opción **opciones avanzadas.**

*Imagen: fuente propia*

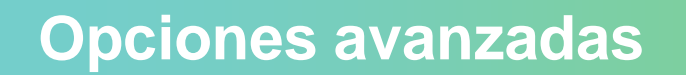

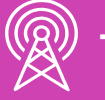

# ⊙ Solucionar problemas

### Restablecer este equipo

Te permite elegir si quieres conservar o quitar tus archivos personales y luego reinstala Windows.

### **Recovery Manager**

HP backup and recovery or contact HP support

### Opciones avanzadas

t<sup>e</sup> annon a<sup>n</sup> amancon a<sup>n</sup> summumn

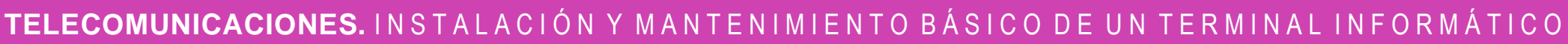

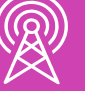

### ⊕ Opciones avanzadas

### Reparación de inicio

Solucionar problemas que impiden que Windows se carque

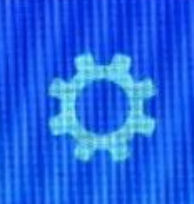

### Configuración de *inicio* Cambiar el comportam

Símbolo del siziema Usar el símbolo del sistema para

solución de problemas avanzada

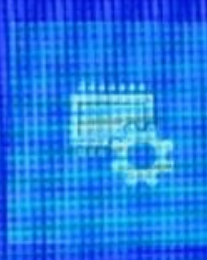

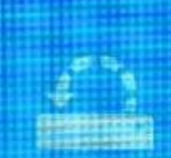

### Desinstalar actualizaciones

Quitar de Windows las actualizaciones de calidad o de características nstaladas recientemente

### Configuración de firmware UEFI

Cambiar la configuración del firmware UEEI de tu PC

### Restaurar sistema

Usar un punto de restauración guardado en el equipo para restaurar **Windows** 

Ver más opciones de recuperación

6. Finalmente, seleccione **configuración de firmware UEFI.** Al seleccionar la opción anterior el equipo se reiniciará.

*Imagen: fuente propia*

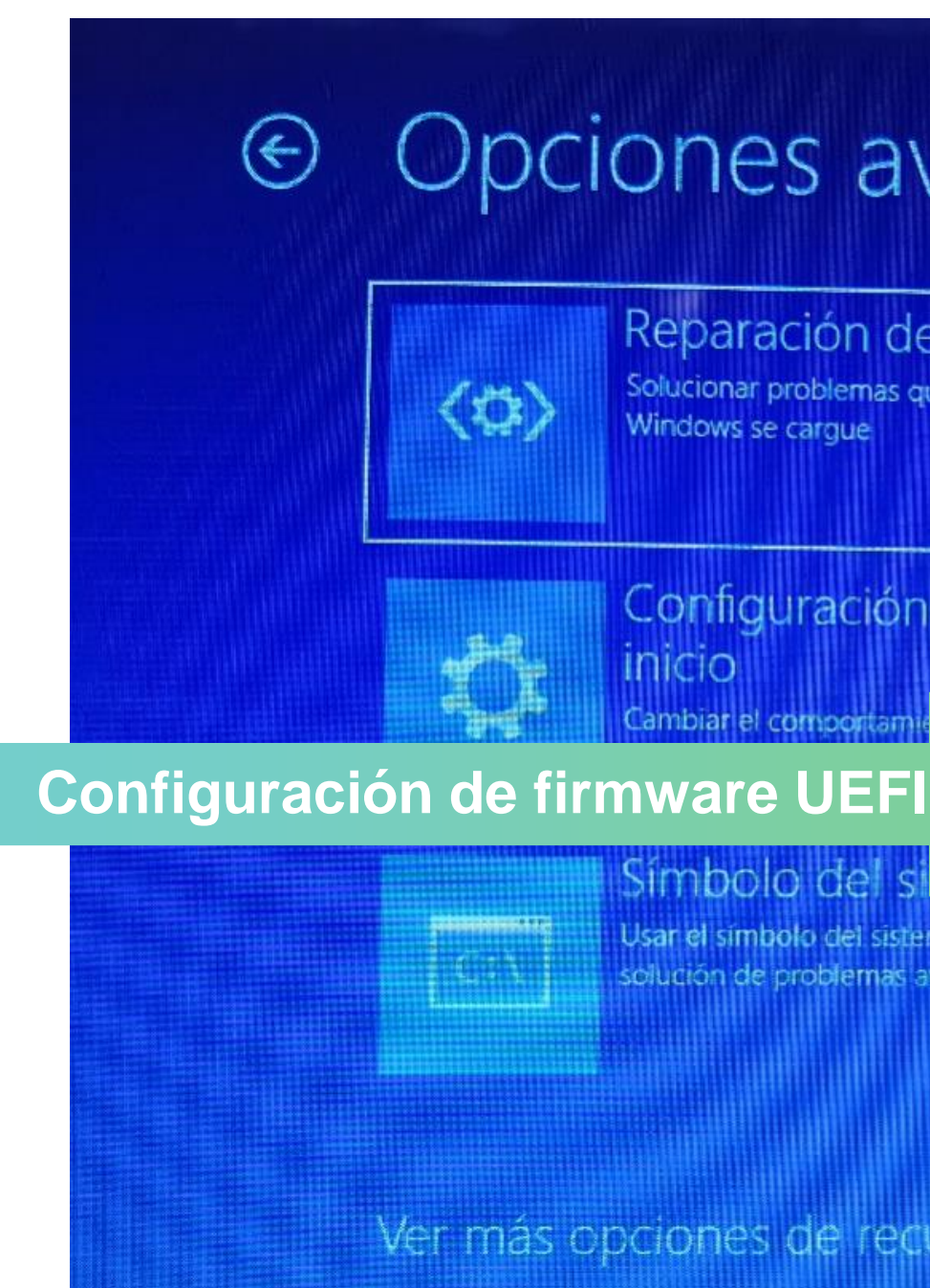

## **Modos UEFI**

Al igual que las configuraciones de la BIOS, las de la UEFI también variarán entre proveedores, pero todas ofrecen opciones de configuración similares.

La UEFI tiene algunos modos de funcionamientos que permiten configurar algunas opciones.

**Modo EZ:** Al ingresar a la UEFI, es el modo predeterminado. Se pueden visualizar y cambiar algunas configuraciones como: **01**

- Fecha.
- Hora.
- Lenguaje.
- Orden de arranque.
	- Velocidad de ventiladores.

# **Modos UEFI**

**Modo avanzado:** Se permiten configurar opciones avanzadas como: **02**

- Fecha.
- Hora.
- Lenguaje.
- Orden de arranque.
- Velocidad de ventiladores.

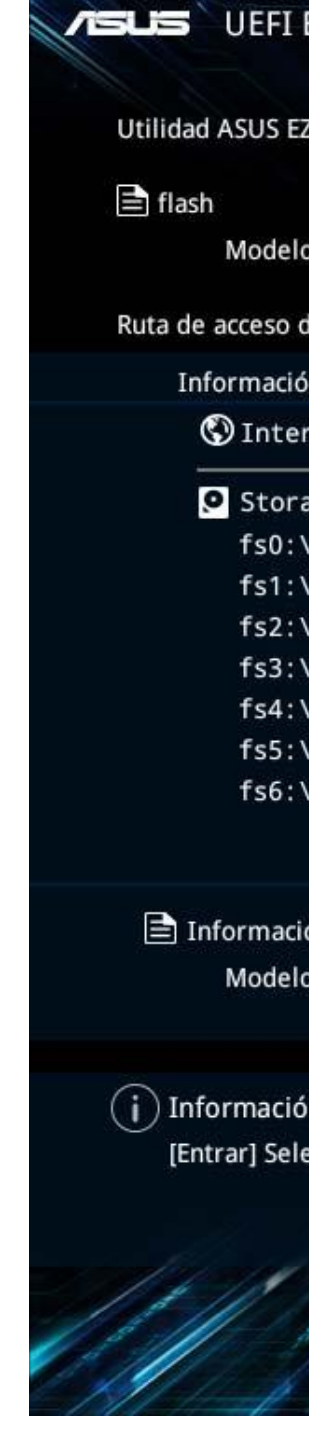

| BIOS Utility – Advanced Mode<br>Z Flash 3 v03.00                                                                                      |                                                                           |                      |                                         |                   |
|----------------------------------------------------------------------------------------------------|---------------------------------------------------------------------------|----------------------|-----------------------------------------|-------------------|
| o: PRIME Z270-P<br>de archivo: fs0:\                                                                                                  | Version: 0810                                                             |                      |                                         | FECHA: 07/07/2017 |
| in de unidades                                                                                                    | Información de la carpeta                                                 |                      |                                         |                   |
| rnet (Offline)<br>age Device(s)<br>\ [248 MB]<br>$[248 \text{ MB}]$<br>\ [113072 MB]<br>\ [847 MB]<br>\ [1907711 MB]<br>\ [476937 MB] | 04/12/2019 19:52<br>05/10/2019 09:30<br>$\mathbb{Z}$                      | $<$ DIR><br>16779264 | System Volume Information<br>PZ270P.CAP |                   |
| ón de archivo                                                                                                    |                                                                           |                      |                                         |                   |
| œ.                                                                                                    | Version:                                                                  |                      | FECHA:                                  |                   |
| in de ayuda                                                                                                    | eccionar o cargar [Arriba/Abajo/RePág/AvPág/Inicio/Fin] Mover [ESC] Salir |                      |                                         |                   |
|                                                                                                    |                                                                           |                      |                                         | Salir             |

*Imagen: https://www.profesionalreview.com/2019/05/15/actualizar-bios-asus/*

# **¿Cuáles son las principales diferencias entre la BIOS y la UEFI?**

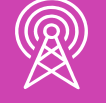

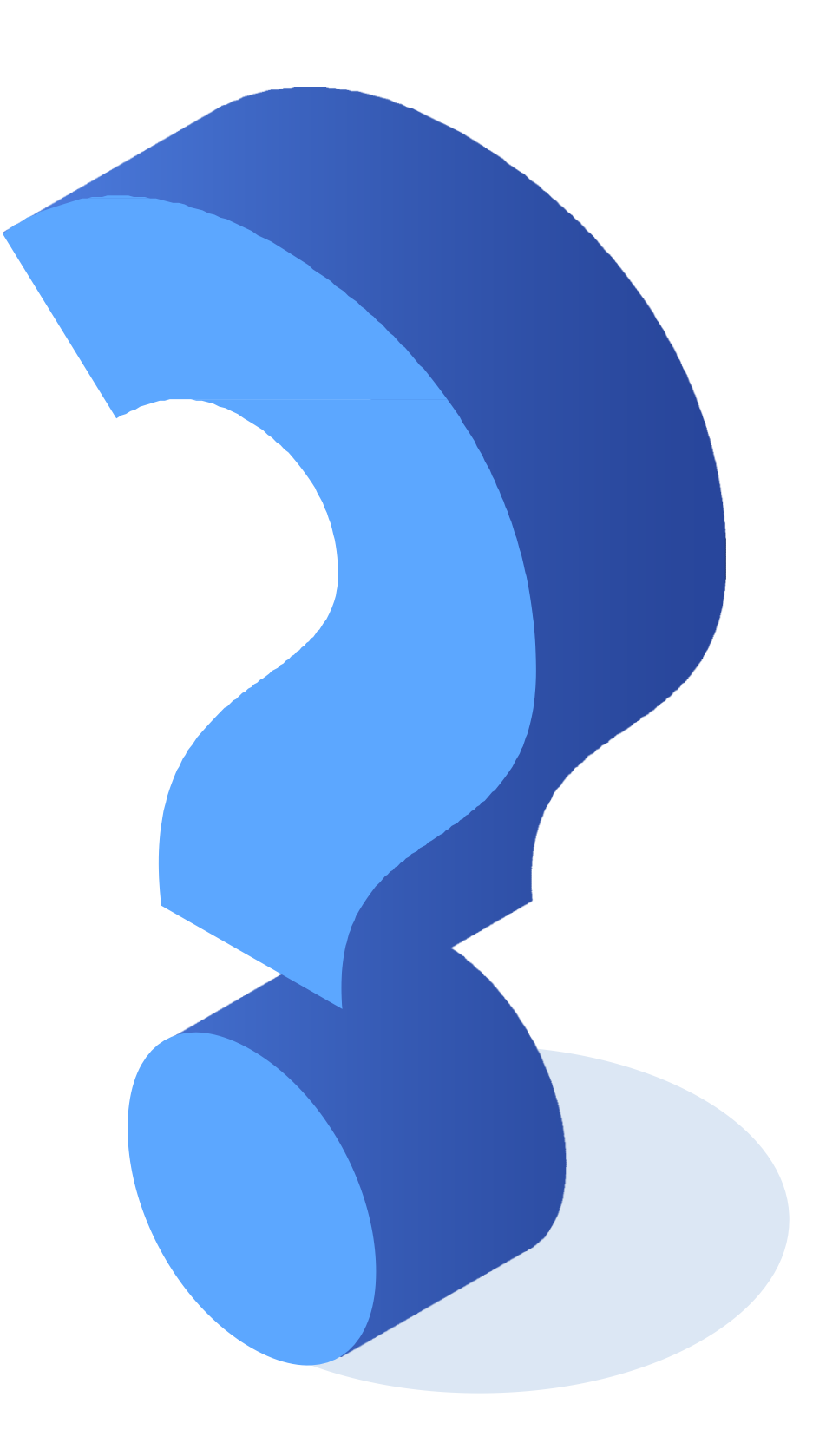

### **Impresoras:**

Generalmente cuando se adquiere una impresora, el fabricante proporciona los drivers en CD, o la información de la descarga de ellos, en su sitio web, en conjunto con la configuración de la impresora. Para poder realizar la instalación de los drivers, conecte los cables, y al encender la impresora, la computadora a través de PnP buscará e instalará los drivers de forma automática.

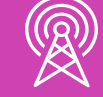

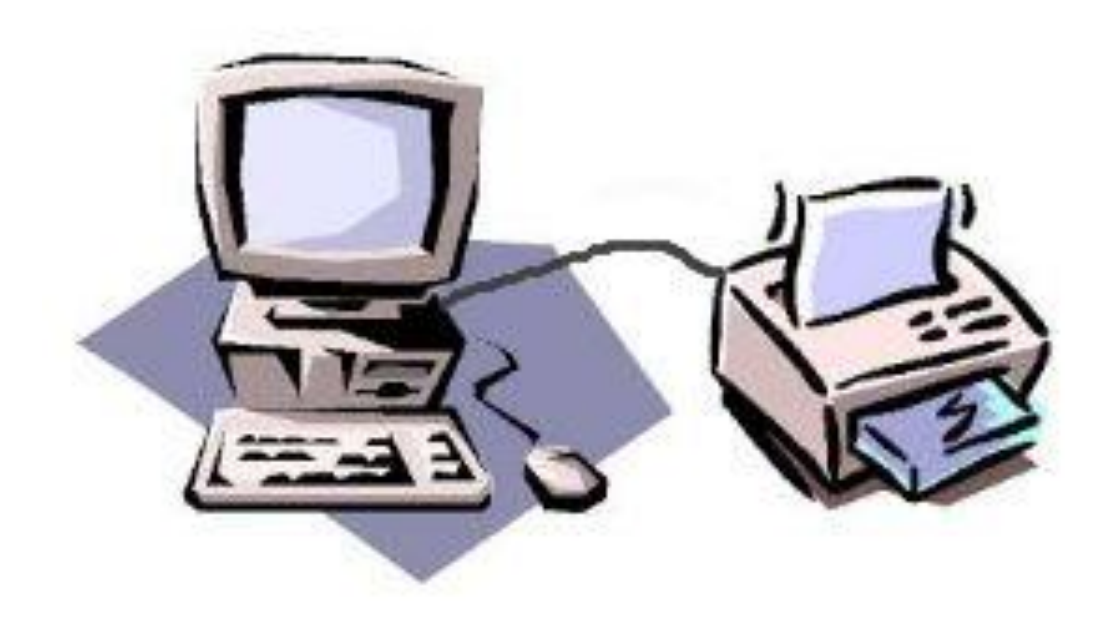

### **Impresoras:**

- Establecer impresora como predeterminada.
- Configuración de la cola de impresión.
- Calibración del color.
- Orientación del papel.
- Tamaño de papel.
- Entre otros.

Para configurar una impresora en Windows, se puede realizar desde el panel de control **-->** Dispositivos e impresoras, o desde cada documento.

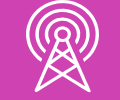

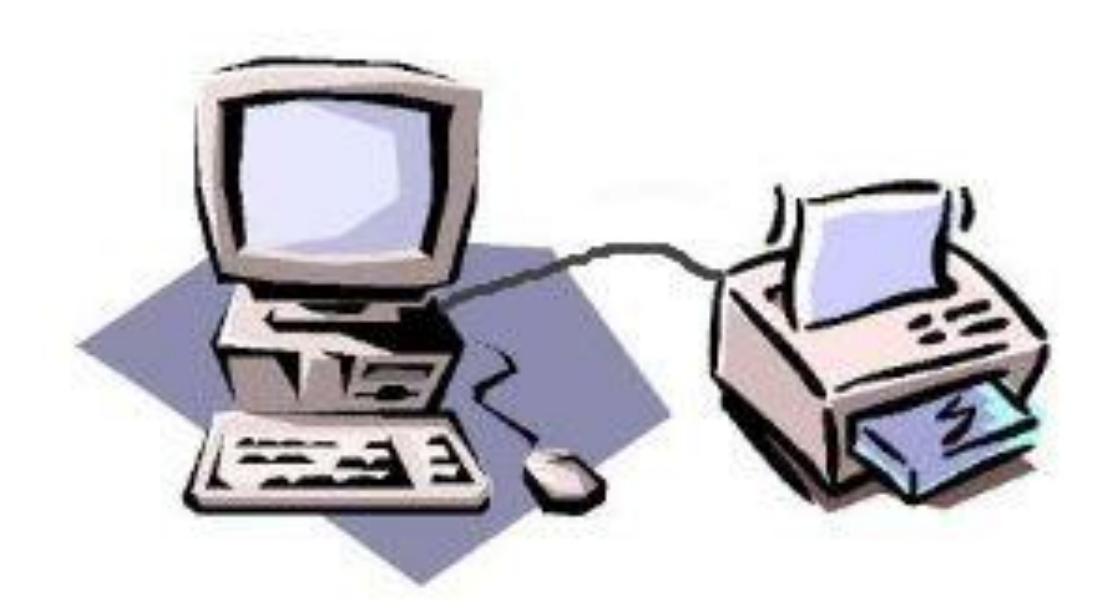

### Se pueden realizar configuraciones como:

### **Impresoras:**

Las impresoras se pueden compartir en red, para que de esta forma, solo un equipo la tenga conectada de manera física, y todos los demás equipos de la red puedan imprimir.

Uno de los requisitos que se debe cumplir, es que el equipo que tiene la impresora conectada físicamente debe estar encendido cada vez que otro equipo quiera imprimir.

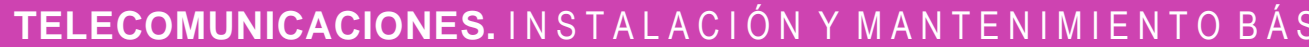

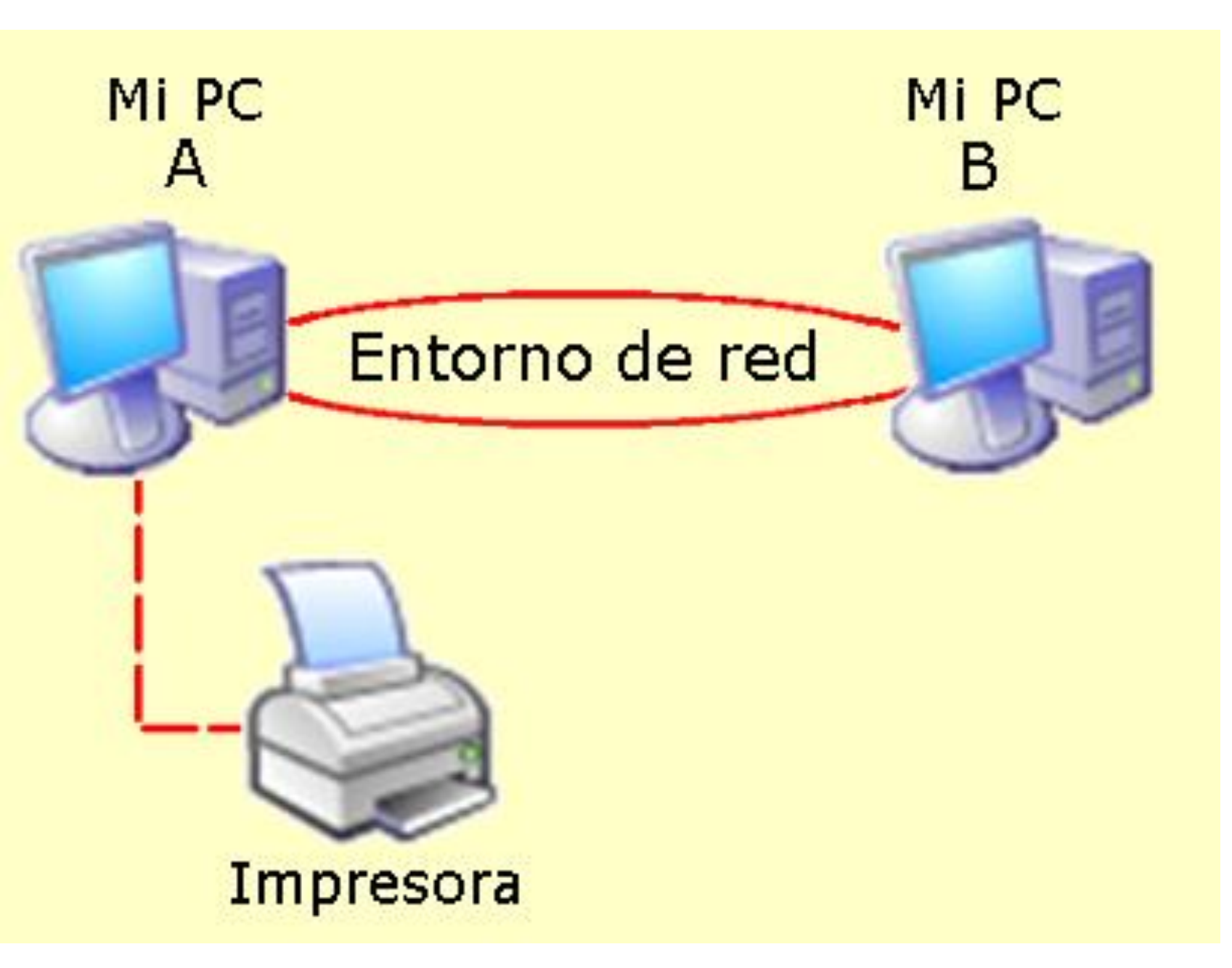

*Imagen: https://iespereda.es/tic/tutoriales/como.acceder.y.compartir.impresora.html*

Y MANTENIMIENTO BÁSICO DE UN TERMINAL INFORMÁTICO

### **Impresoras:**

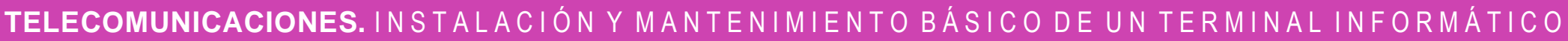

- Para configurar el uso compartido de impresoras en red de Windows, siga los siguientes pasos:
	- Diríjase a panel de control **-->** Iconos grandes **-->** Centro de redes y recursos compartidos.

 $\mathbb{Z}$ 

*Imagen: fuente propia*

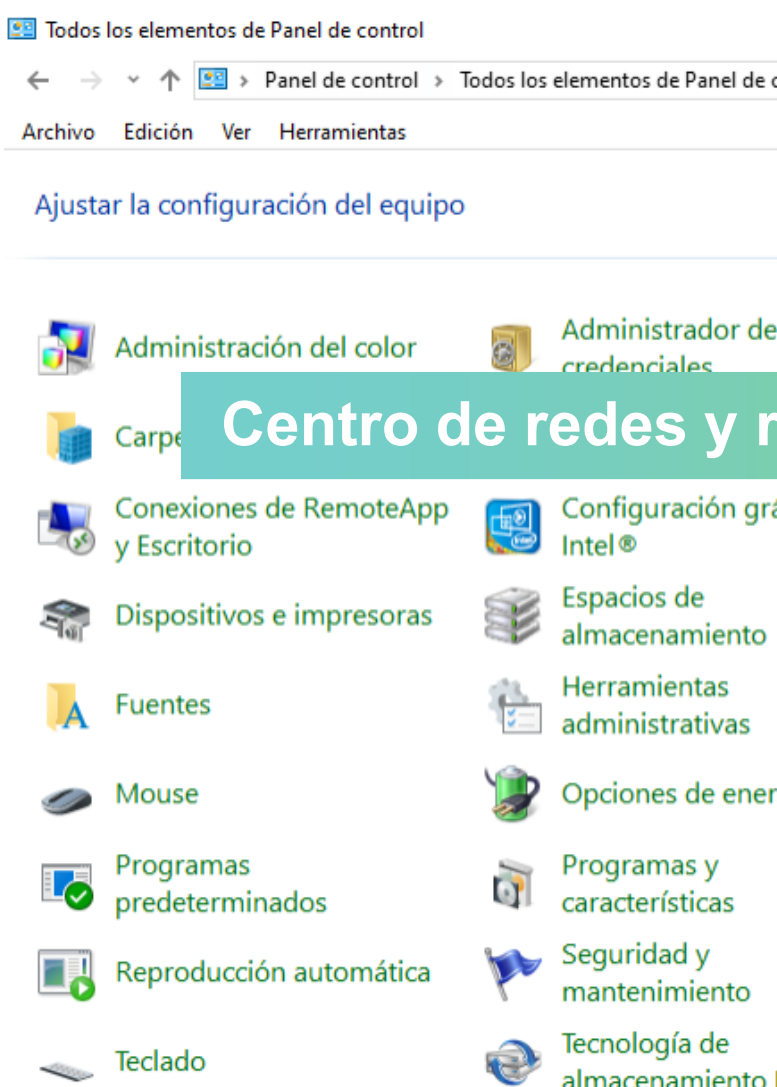

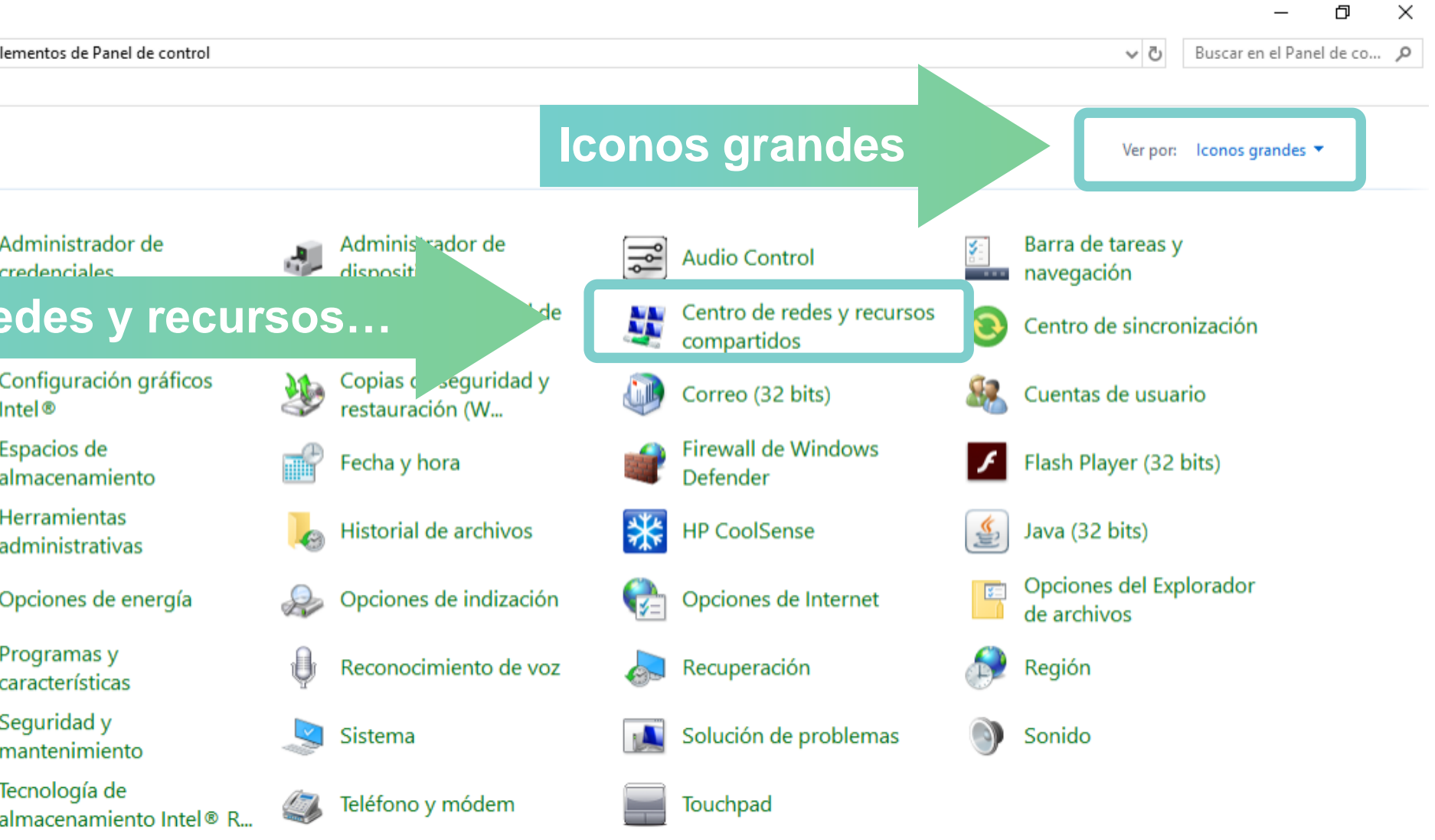

### **Impresoras:**

En el menú izquierdo, seleccione la opción **"cambiar configuración de uso compartido avanzado".**

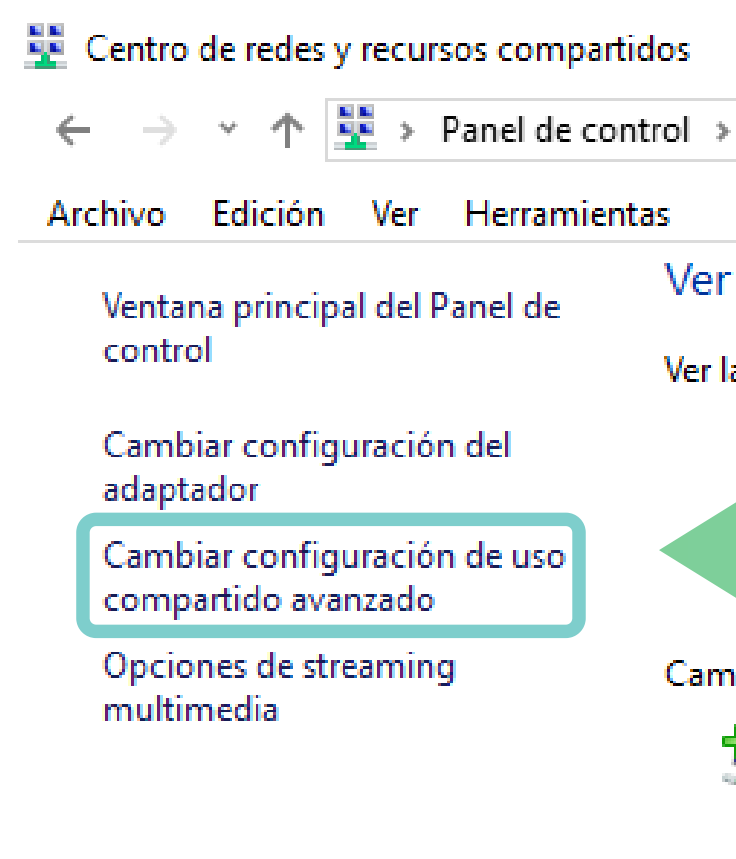

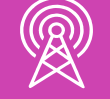

Todos los elementos de Panel de control > Centro de redes y recursos compartidos

### información básica de la red y configurar conexiones

as redes activas

*Imagen: fuente propia*

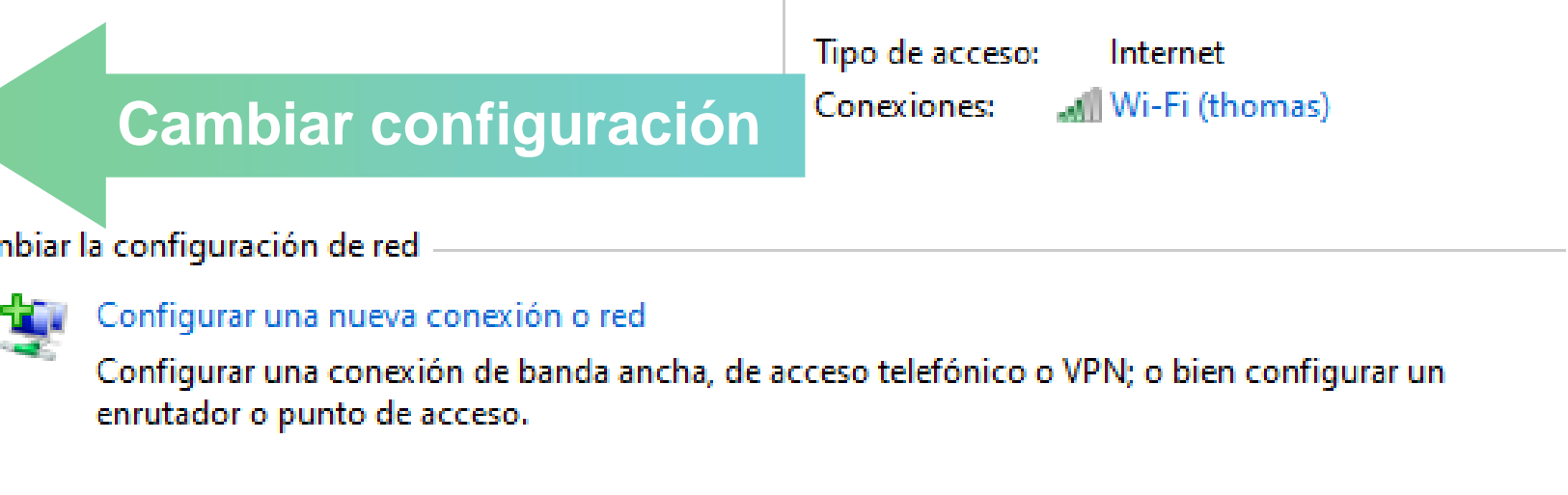

 $\Rightarrow$ 

### Solucionar problemas

Diagnosticar y reparar problemas de red u obtener información de solución de problemas.

### **Impresoras:**

Active la opción **"Activar el uso compartido de archivos e impresoras" --> Guardar cambios**

cada perfil.

Privado (perfil ac

Detección d

Cuando se activa la detección de redes, este equipo puede ver otros equipos y dispositivos en la red y es visible para los demás equipos en la red.

Compartir archivos e impresoras

Cuando se activa el uso compartido de archivos e impresoras, los usuarios de la red podrán acceder a los archivos e impresoras compartidos en este equipo.

Invitado o público

Todas las redes

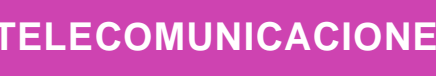

 $\mathbb{R}^2$ 

*Imagen: fuente propia*

 $\mathcal{H}_{\mathcal{M}}(\cdot)$ 

( اب

**Active la opción**

### Cambiar opciones de uso compartido para distintos perfiles de red

Windows crea un perfil de red independiente para cada red que use. Puede elegir opciones específicas para

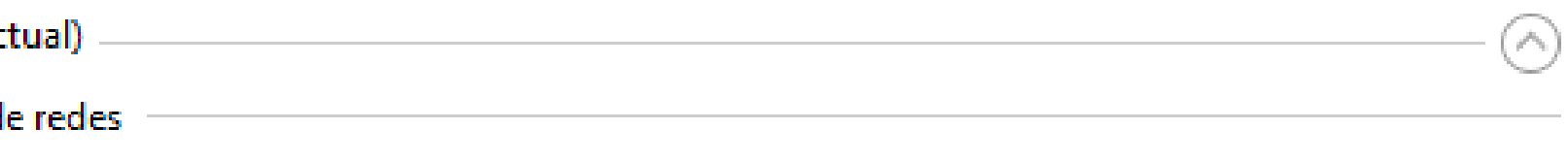

Activar la detección de redes

Activar la configuración automática de los dispositivos conectados a la red.

◯ Desactivar la detección de redes

Activar el uso compartido de archivos e impresoras

Desactivar el uso compartido de archivos e impresoras

### **Impresoras:** Luego, vuelva a **panel de control --> Iconos grandes** Todos los elementos de Panel de control **Panel de control** > Todos los elementos de Panel de contro **--> Dispositivos e impresoras. Archivo** Edición Ver Herramienta Ajustar la configuración del equipo Administración del color credenciales Carpetas de trabajo Conexiones de RemoteApp **Age** y Escritorio Intel<sup>®</sup> Espacios de<br>
almacenamiento **Dispositivos e impresoras** Dispositivos e impresoras **Fuentes**  $\overline{A}$ *El administrativas* Mouse  $\overline{\mathscr{D}}$ Programas Programas y 10 Ñ predeterminados Seguridad y П. Reproducción automática Teclado e

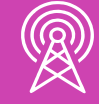

*Imagen: fuente propia*

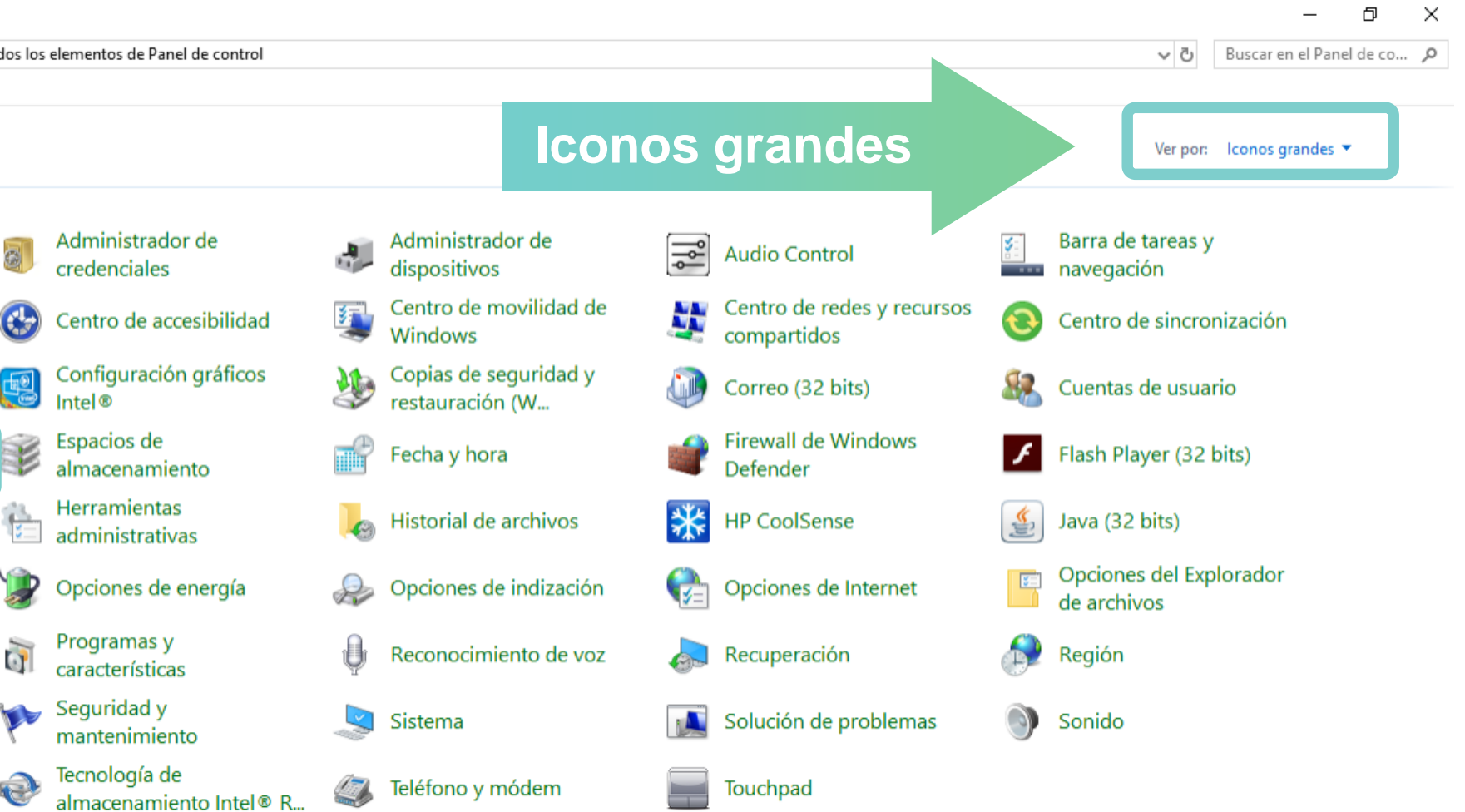

### **Impresoras:**

Seleccione la impresora que desea compartir y presione **clic derecho --> Propiedades de impresora.**

*Imagen: fuente propia*

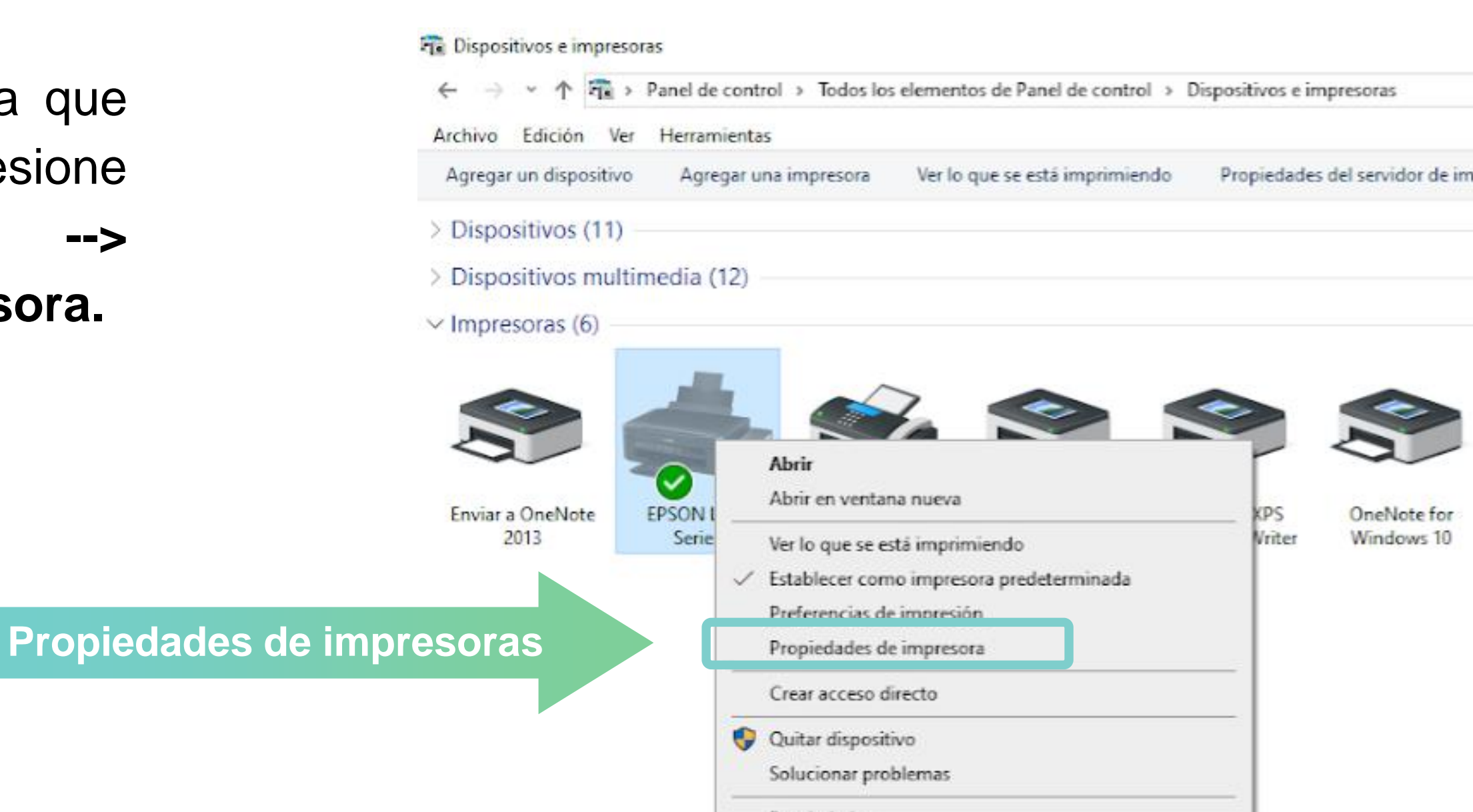

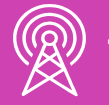

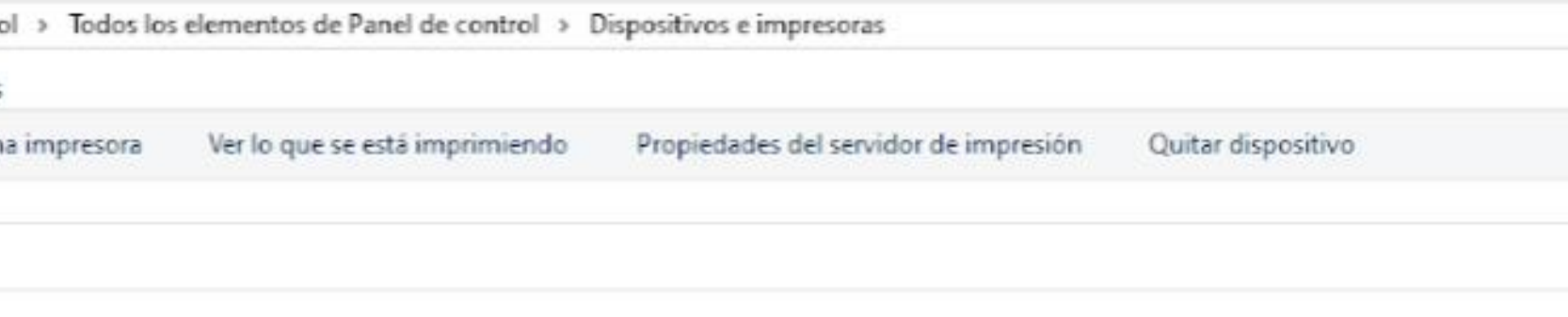

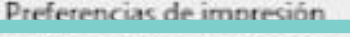

Propiedades

### **Impresoras:**

 $\bullet$ 

Al realizar el paso anterior, se abrirá una ventana, en ella debe dirigirse a la pestaña **"Uso compartido" --> Activar opción "compartir esta impresora" --> Asignar un nombre al recurso --> Aplicar y/o aceptar.**

**Activar opció** 

Uso co

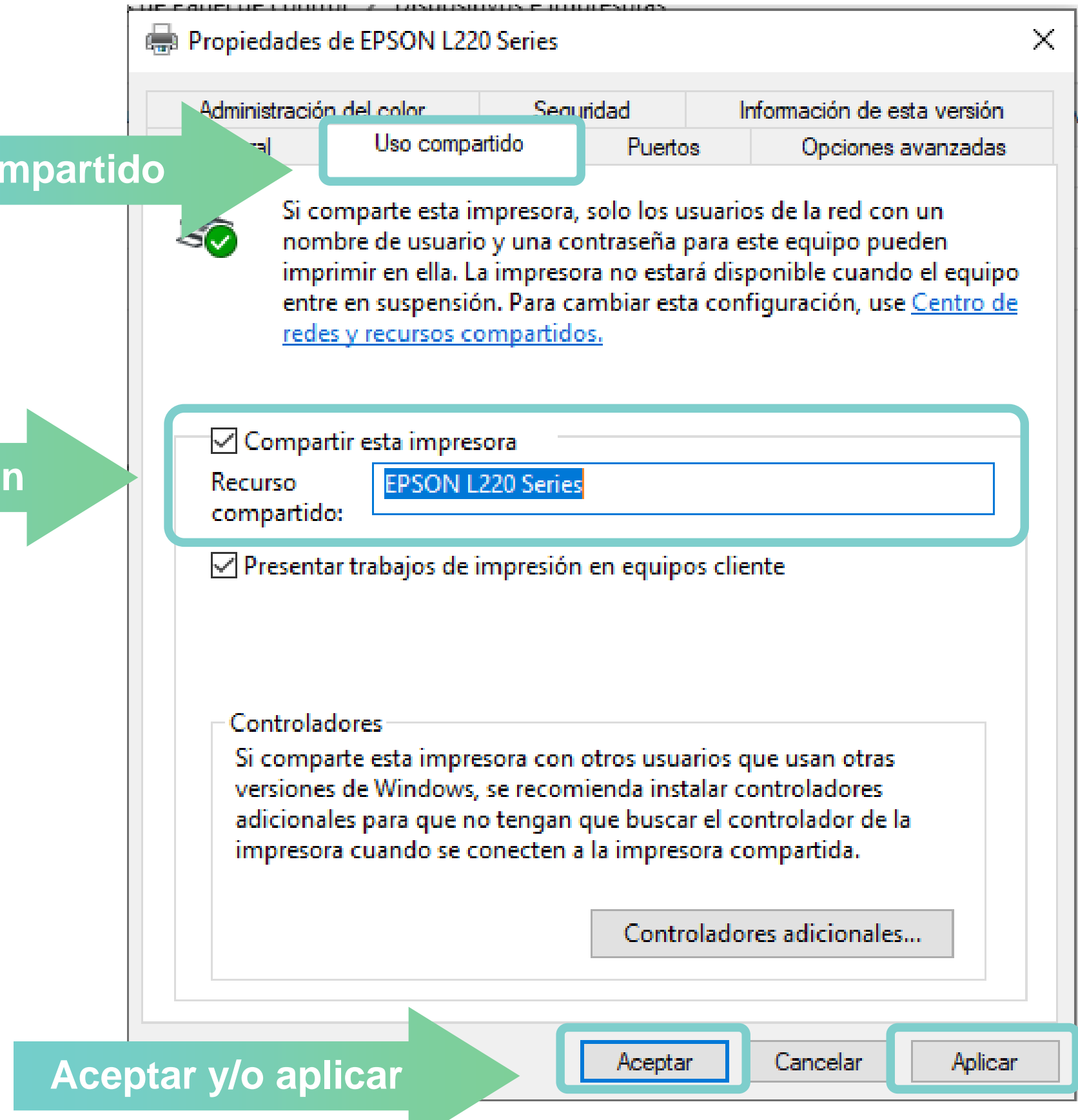

*Imagen: fuente propia*

# **¿Tienes preguntas de lo trabajado hasta aquí?**

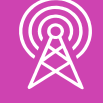

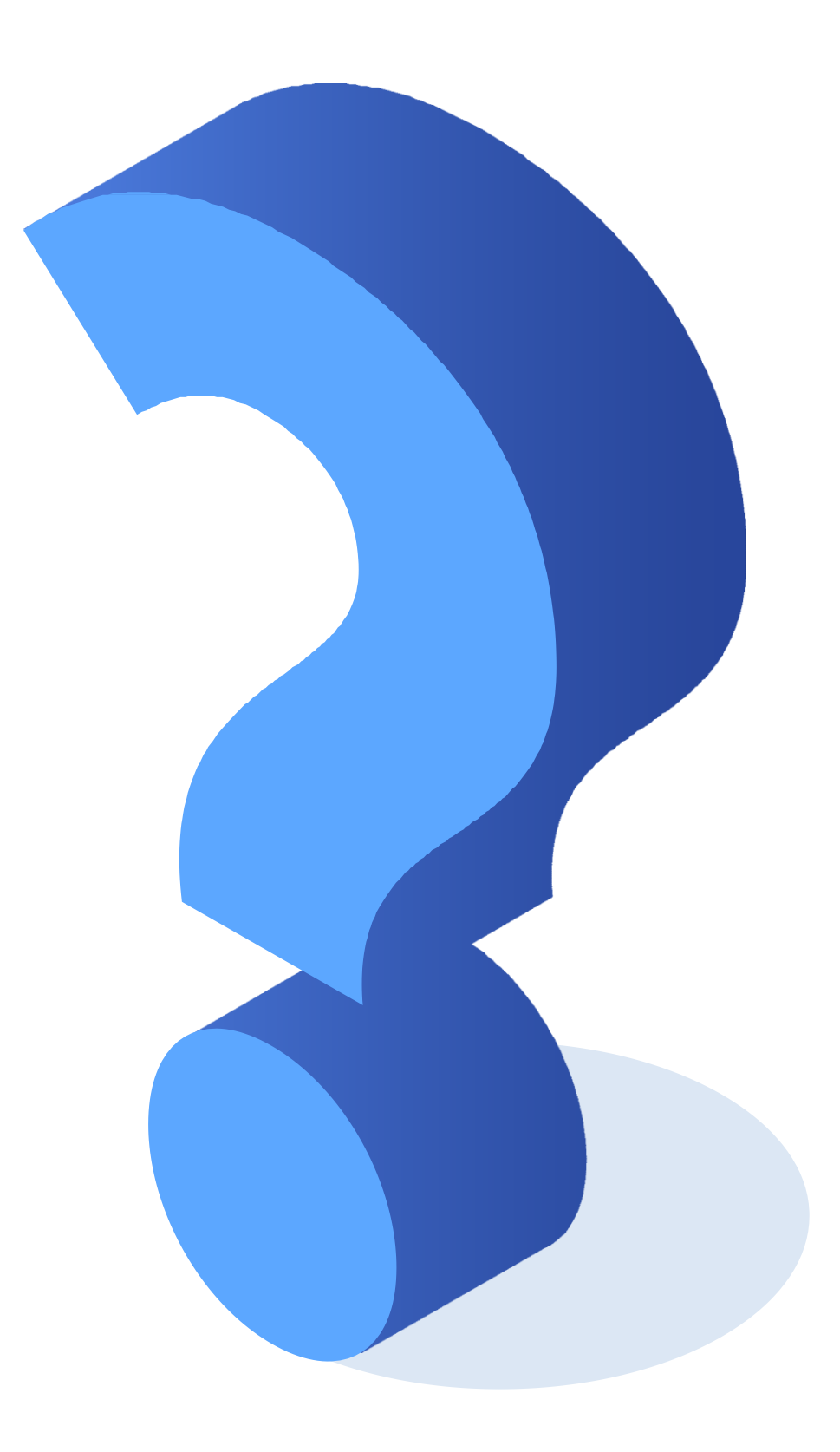

# **Referencias**

<https://www.netacad.com/>

[https://www.xataka.com/componentes/tres-mejoras-clave-para-actualizar-tu-pc-de-hace-](https://www.xataka.com/componentes/tres-mejoras-clave-para-actualizar-tu-pc-de-hace-4-anos-por-poco-dinero)4-anos-por-poco-dinero

<https://hardzone.es/tutoriales/compras/actualizar-pc-mejorar-rendimiento/>

<https://internetpasoapaso.com/actualizar-ordenador-pc/>

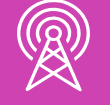

### **Ticket de salida**

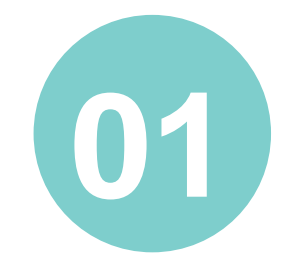

¿Qué se debe tener en cuenta al querer actualizar algún dispositivo de hardware?

¿Cómo le explicarías a una persona, que no tiene conocimientos técnicos, qué proceso realiza la BIOS antes de iniciar el S.O.?

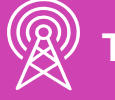

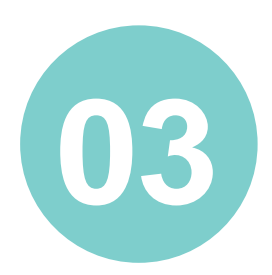

¿Cómo explicarías con tus palabras la función que cumplen los drivers?

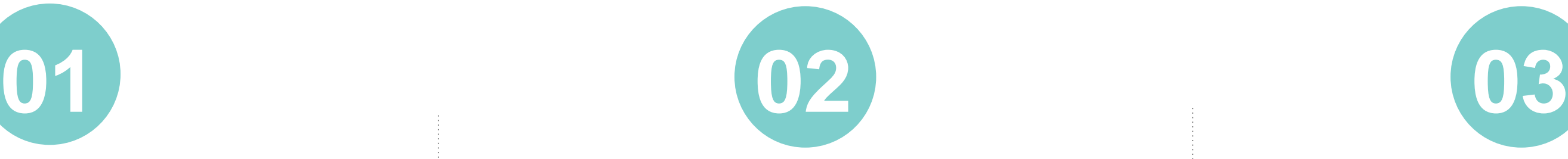

### **Ticket de salida**

¿Desde dónde podemos realizar las configuraciones de una impresora?

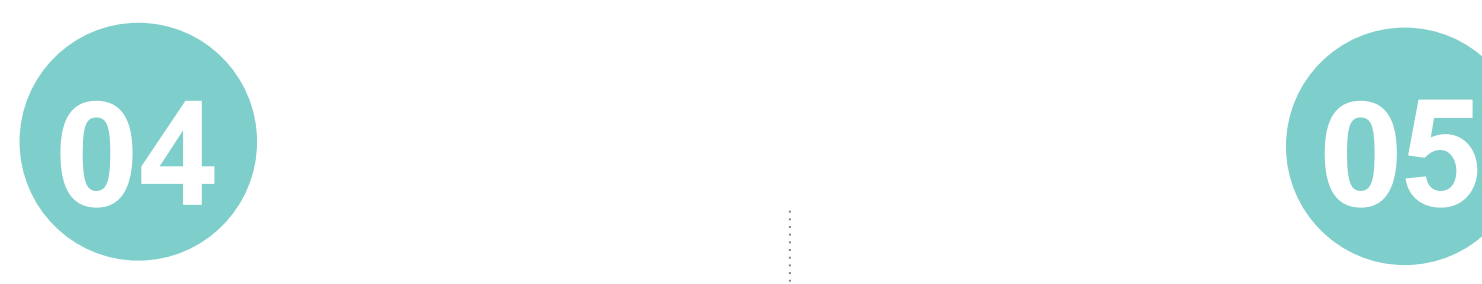

¿Qué modos tiene la UEFI?

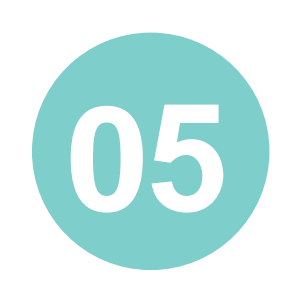

Describe 2 conceptos que hayas conocido y aprendido en esta clase.

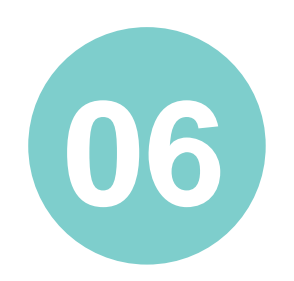

Reflexiona sobre tus competencias genéricas (cooperación en el trabajo en equipo, entregas en tiempo y forma, respeto a los demás y cuidado del entorno material y humano) y responde ¿cómo podrías mejorar tu desempeño en esos aspectos?

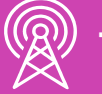

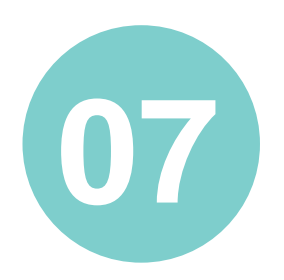